# **DXD-8 Universal Clock**

# **Operations manual**

Version 3.00 June 2023 日本語版

All materials herein © Brainstorm Electronics, Inc.

Brainstorm Electronics reserves the right to change or modify the contents of this manual at any time.

**Brainstorm Electronics, Inc.** www.brainstormtime.com

# **Table of Content**

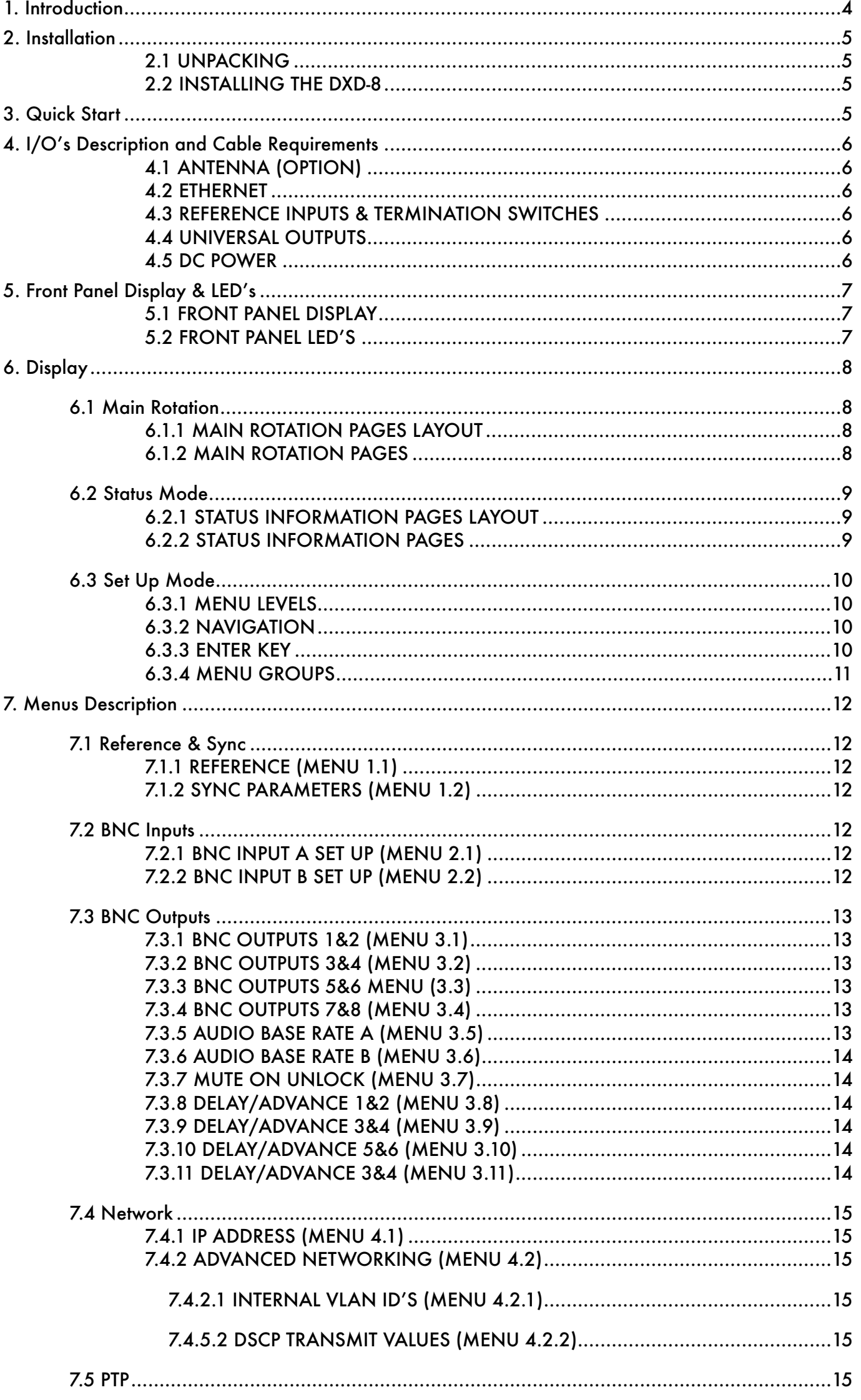

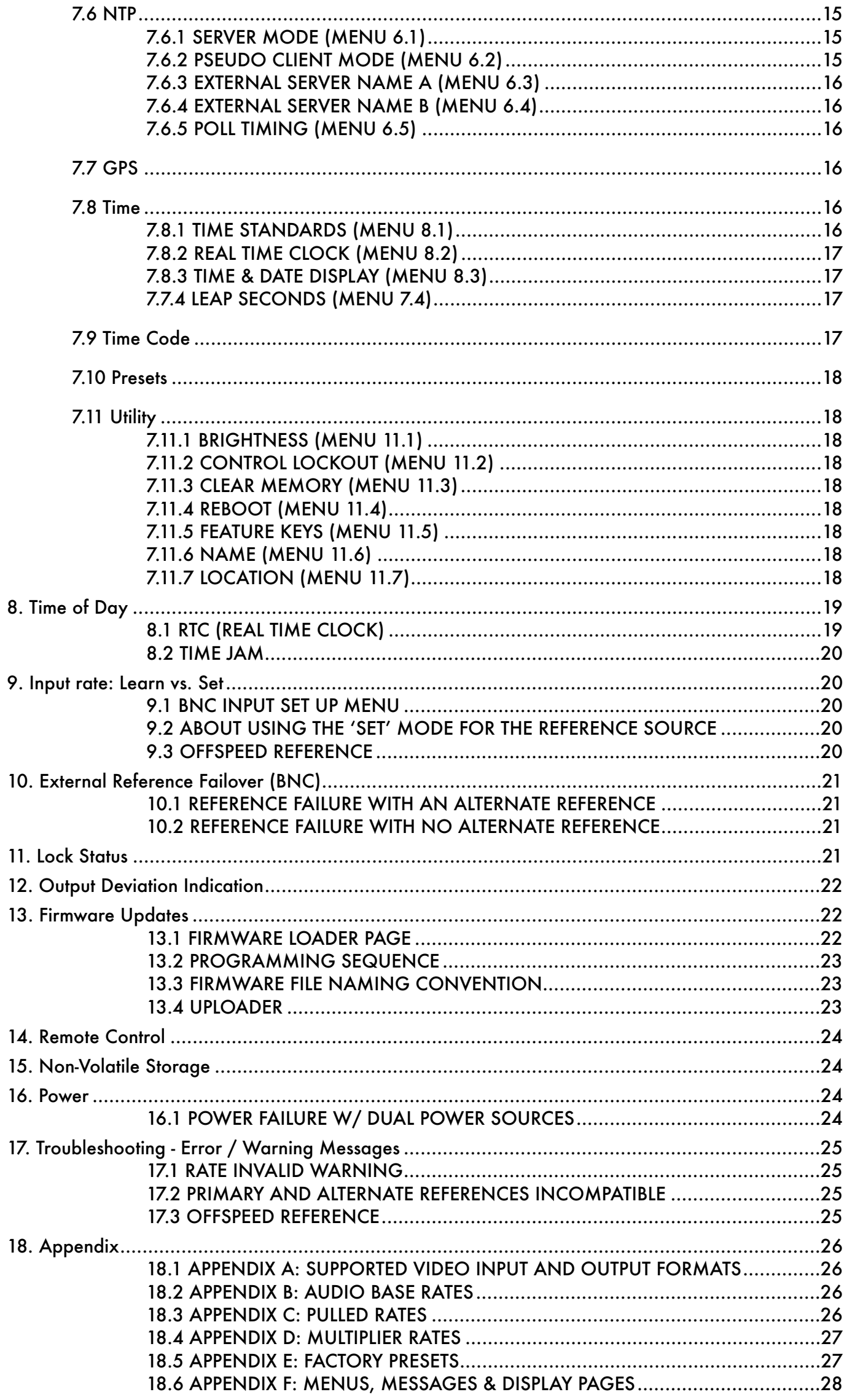

## <span id="page-3-0"></span>1. Introduction

DXD-8ユニバーサル・クロックは、最大4つの異なるビデオ・シンクやオーディオ・クロック(ブラック・バースト、3レベル・シン ク、WC、AES、10 MHz)を同時に供給し、8つのユーザー割り当て可能なBNC出力から分配する高精度マルチフォーマット基準信号発生 器です。様々な外部ソースをリファレンスにすることも、スタンドアロン・マスター(内部クリスタル)として動作させることもできます。

PTPオプションにより、DXD-8はIPインフラとレガシーA/V機器間のブリッジとして機能します。

- PTPスレーブとして、DXD-8はレガシー同期を生成して、レガシー機器をネットワークにロックできます。
- DXD-8はPTPマスターとして、WC、AES、ビデオ同期などの外部同期ソースにロックして、ネットワークをレガシー機器 にロックできます。
- スタンドアロンマスターとしても機能し、内部発振器(またはオプションでGPS)にロックし、PTPポートを介してネットワーク と、ユニバーサル出力を介してレガシー機器を同時に同期します。

タイムコード・オプション(DXD/LTC)は、異なるフォーマットで2ストリームのTime-of-Dayタイムコードを同時に生成できるLTCジェネレー ターを提供します。

DXD-8には、オプションでGPS受信機(DXD/GPS)を取り付けることができます。GPSは極めて正確な時刻を提供するだけでなく、離れ た場所にある複数のDXDユニットを互いにロックし、位相を合わせることができます。

DXD-8は優れた柔軟性を提供するように設計されており、利用可能なオプションにより、最新の放送局やポストプロダクション施設の要 件に適応することができます。

MAIN FEATURES:

- •2 user-assignable BNC inputs with auto switch-over
- •8 user-assignable BNC outputs
- •4 separate reference generator
- •very low jitter
- •internal Real Time Clock (RTC) with battery back-up
- •NTP Client and Server
- •Remote control via web browser

AVAILABLE OPTIONS:

- •PTP (v1 & v2) software
- •gPTP (AVB) software
- •LTC software
- •GPS/GNSS hardware
- •OCXO hardware

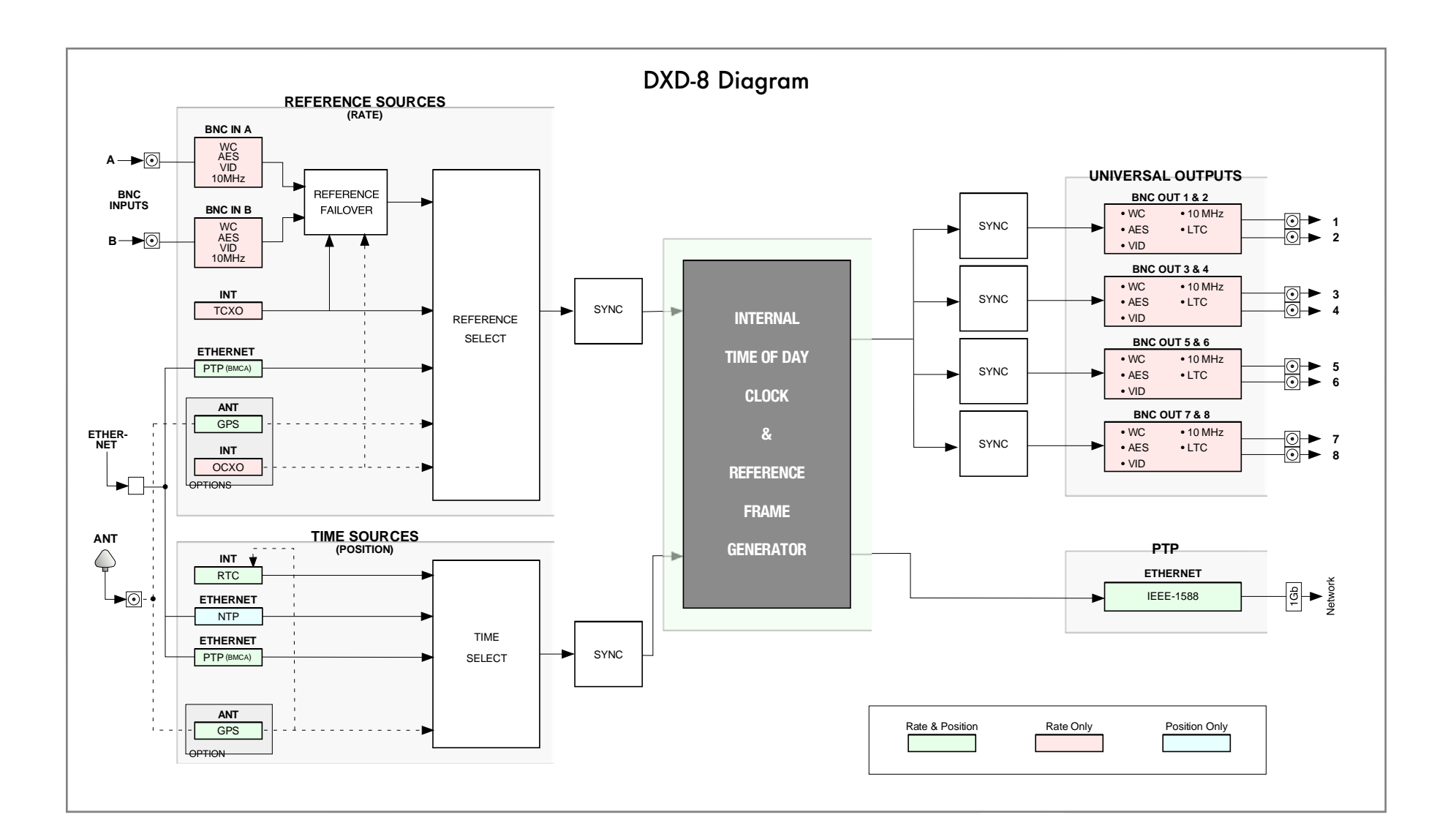

## <span id="page-4-0"></span>2. Installation

### <span id="page-4-1"></span>2.1 UNPACKING

DXD-8には、下記の付属品が、入っております:

- DXD-8 unit
- Universal Power Supply (PS-8 12VDC @ 16w)
- IEC power cable
- Registration card

### <span id="page-4-2"></span>2.2 INSTALLING THE DXD-8

DXD-8は標準の19 ラックに取り付けるように設計されています。 1Uの高さが必要です。 DXD-8を配線する際は、信号伝送を良好に 保つ為に高品質のケーブルと良好なシールドを使用してください。 ケーブルはできるだけ短くしてください。 必要なケーブルの種類 は、第4章で指定しています。

伝送路の完全性を維持するために、1つの出力を複数の機器に'マルチ'で接続することは、信号品質を低下させる可能性があるため、 避けた方がよいでしょう。

BNCリファレンス入力は適切に終端する必要が有ります。 DXD-8がチェーン内の最後のデバイスである場合は、リアパネルの75Ω終端 スイッチをオンにします。'T'コネクタ(推奨されていません)を使用してループしている場合は、終端スイッチをオフにし、チェーンの最後に 75Ω終端が有る事を確認します。

### <span id="page-4-3"></span>3. Quick Start

DXD-8の機能を理解する為に、このマニュアルをお読みください。 以下の簡単な手順は、すぐに開始出来るように提供されています。

電源をPower Aジャックに接続し、IECケーブルをコンセントに差し込みます。電源を接続するとすぐにDXD-8の電源が入ります。

箱から出した状態では、DXD-8は内蔵クリスタルを基準とした48KHzワード・クロックを生成するように設定されています。この信号は8つ の出力すべてに送られます。

設定を変更するには、[SET UP]ボタンを押し、[UP]および[DOWN] ボタンを使って必要なメニューに移動し、[NAV ▶]キーを押します。

- REFを変更するには、メニュー1.1. に移動します。
- 出力を変更するには、メニュー3 に進みます。

Once you are in the right menu:

- [NAV ▶]キーを使用して右側のフィールドに移動します。
- [UP]および[DOWN]キーを使用して値を変更します。
- [ENTER]キーを押して変更を保存します。

メニューナビゲーションの詳細については、6.3を参照してください。 さまざまなメニューの詳細については、第7章に進んでください。

# <span id="page-5-0"></span>4. I/O's Description and Cable Requirements

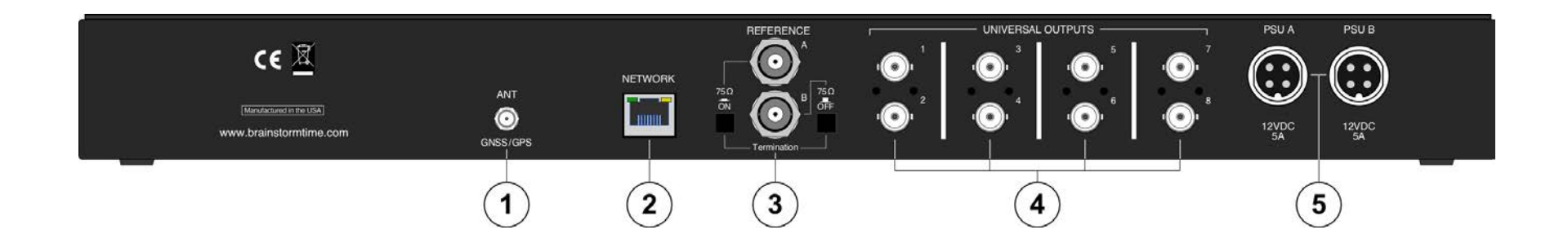

### <span id="page-5-1"></span>4.1 ANTENNA (OPTION)

このポートは、GNSSアンテナをオプションのDXD / GPS受信機に接続するために使用されます。 Connector: SMA jack コネクター: SMA jack

☛ DXD/GPSオプションに付属の取扱説明書に記載されている様に、GNSSアンテナ付きの50Ω同軸ケーブルを使用してください。

### <span id="page-5-2"></span>4.2 ETHERNET

1Gbイーサネットポートは、TCP/IPプロトコルでDXD-8を接続し、ネットワーク上の任意のコンピューターから本機にリモートアクセスした り、ファームウェアをアップロードするために使用します。IEEE1588 PTPオプションを使用すれば、ネットワーク同期にも使用できます。

コネクタ: RJ45 jack

**■ RJ45プラグ付き標準Cat5又はCat6イーサネットケーブルを使用してください。** 

### <span id="page-5-3"></span>4.3 REFERENCE INPUTS & TERMINATION SWITCHES

2つの入力は、ユーザーの選択に基づいてWC、AES、ビデオ同期、及び10MHzを受け入れます(サポートされているHDおよびSDビデオ形 式のリストについては付録Aを参照)。10MHzは、GPS受信機、ルビジウムクロックまたは他のタイプの発生器から来る、典型的には 1/2V(0.5v)の正弦波です。

コネクタ:BNC

**■標準の75ΩBNC同軸ケーブルを使用してください。** 

各入力には75Ω終端スイッチが有ります。通常の状態では、それはオンでなければなりません。ただし、'T' BNCを使用して別のユニット への参照をデイジーチェーン接続する場合(推奨されません)、DXD-8の終端はオフにしてください。チェーン内の最後のユニットは、その ユニットだけが終端する必要が有ります。

### <span id="page-5-4"></span>4.4 UNIVERSAL OUTPUTS

8個の出力は、ユーザーの選択に基づいて、ワードクロック、AES、10MHz(1v pk-pk正弦波)、HDビデオ同期、またはSDビデオ同期を出力 できます(BNC出力メニュー)。

コネクタ: BNC

**■標準の75ΩBNC同軸ケーブルを使用してください。** 

#### <span id="page-5-5"></span>4.5 DC POWER

DXD-8は12VDC@18Wを必要とします。許容範囲は12VDC +/-15% です。

DXD-8に付属の外部電源は、AC100~240V、50~60Hzの入力に対応しており、世界中どこでも使用できます。

オプションとして、冗長性を持たせるために2台目の電源を電源入力Bに接続することができます。セカンド電源 (p/n PS-8) のご注文は、 販売店にお問い合わせください。 DC電源(p/n PS-9)を注文する場合は、販売店にご連絡ください。 コネクタ:4 pin 円形コネクタ

**■4ピンプラグをリアパネルのジャックに差し込み、リングをねじ止めして固定します。付属の標準IECケーブルを使用して電源を壁** に接続します。

# <span id="page-6-0"></span>5. Front Panel Display & LED's

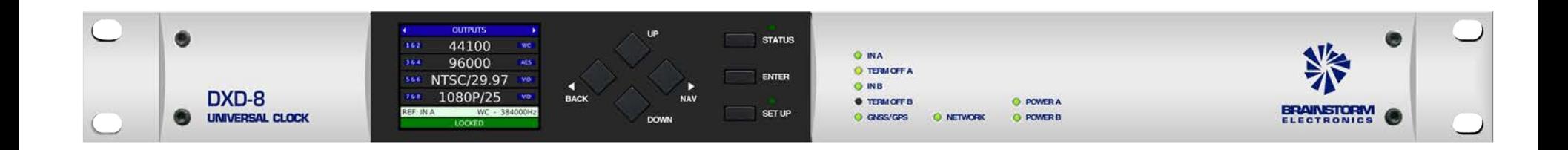

### <span id="page-6-1"></span>5.1 FRONT PANEL DISPLAY

DXD-16のフロントパネルには、ステータス及びセットアップモードでほとんどのユニットパラメータにアクセス出来る大型カラーディスプレイ が有ります。

通常の動作モードでは、情報は"メインローテーション"と呼ばれる複数のページでディスプレイに表示されます(第6章を参照)。

通常の動作モードに加え、独自の表示ページを持つ2つのモードが存在します:

- SET UP Mode
- STATUS Mode

この2つの特殊なモードは、ナビゲーションボタンの右側にある対応するボタンを押してアクティブに成ります。アクティベーションを示す 各モードのLED が点灯します。

ステータスモードでは、メインローテーションページ(第6章を参照)と同様に、ディスプレイに複数のページで構成される追加 のステータス情報が表示されます。

SET UPモードでは、6.3で説明されている様に、ディスプレイを使用してユニットのパラメータを設定します。

SET UPモードとSTATUSモードは相互に排他的であることに注意してください。 つまり、SET UPモードのときにSTATUSボタンを 押すと、SET UPモードを終了してSTATUSモードになり、その逆も同様です。

### <span id="page-6-2"></span>5.2 FRONT PANEL LED'S

ディスプレイインサートエリアの右側に8個のステータスLEDがあります:

- IN A: .................................. a signal is present at the Input A connector;
- TERM OFF A: ........................ the rear panel termination switch is off (see 4.3);
- IN B: .................................. a signal is present at the Input B connector;
- TERM OFF B: ....................... the rear panel termination switch is off (see 4.3);
- GNSS/GPS: ......................... a signal is present at the antenna input (optional)
- NETWORK: ........................... the DXD-8 is connected to a network
- POWER A: .......................... 12VDC power is connected to the Power A connector
- POWER B: .......................... 12VDC power is connected to the Power B connector

電源LEDの1つが点滅している場合は、そのコネクタに電力が供給されていたが、おそらく電源装置の障害が原因で電源が切れ、他 の電源が引き継いだことを示しています(詳細については、第16章を参照)。

# <span id="page-7-0"></span>6. Display

### <span id="page-7-1"></span>6.1 Main Rotation

ステータスモードもセットアップモードもアクティブではない標準実行モードでは、「メインローテーション」と呼ばれる複数のページで情 報がディスプレイに表示されます。

異なるページにアクセスしてローテーションさせるには、[◀BACK]または[NAV▶]キーを押します。

### <span id="page-7-2"></span>6.1.1 MAIN ROTATION PAGES LAYOUT

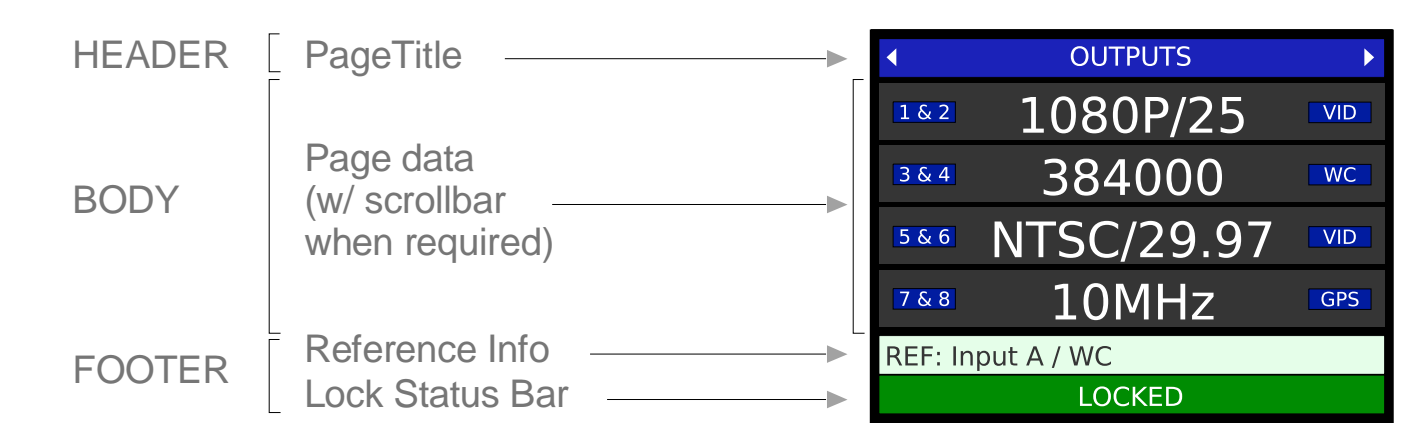

メインローテーションのページは、すべて同じような構造になっており、3つの異なるセクションに配置された複数の行で構成されています。

• HEADER (top line):

ページタイトルを含みます。青色の背景に白色の文字と左右の矢印で構成されています。

• BODY:

ページデータを含む。必要に応じて、左側にスクロールバーが表示されます。[UP]または[DOWN]ボタンを押すと、追加コン テンツが表示されます

• FOOTER (bottom 2 lines):

- リファレンス:ソースとエラーまたは特別な条件( 9章と 10章を参照)。

- ロック状態。 第11 章を参照してください。背景色はロック状態を反映して変化します。(緑色はロックを示します)

### <span id="page-7-3"></span>6.1.2 MAIN ROTATION PAGES

• OUTPUTS

このページでは、4つのBNC出力グループのそれぞれのレート、フォーマット、信号タイプが表示されます。また、ディスプレイの左側 にある各出力グループを示す小さな青いボックスは、タイミングのずれを示すために色が変わります(12章参照)。

• REFERENCE SOURCES

このページには、メインおよびオルタネートリファレンス用に現在選択されているソースが表示されます。基準信号のレートと フォーマットも表示されます。

• TIME & DATE

このページには、メニュー7.3で設定された最大2つの異なる日時が表示されます。

メニュー7.3で選択したDXD時刻の名前が左側の列に表示され、メニュー 7.1で選択した規格の名前が右側の列に表示されます。

下部ディスプレイのメニュー7.3でʻNO DISPLAY'が設定されてい る場合、このページには1つの日時のみが表示されます。

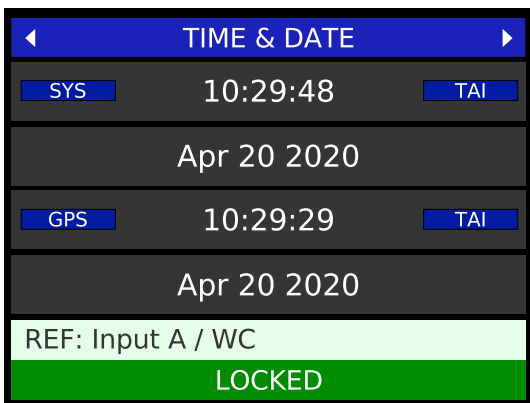

### <span id="page-8-0"></span>6.2 Status Mode

ステータスモードでは、追加の情報ページを利用できます。ステータスモードに入るには、STATUSボタンを押しま す。ステータスモードでは、ステータスLEDが点灯します。

### <span id="page-8-1"></span>6.2.1 STATUS INFORMATION PAGES LAYOUT

ステータスページは、メインローテーションページと同様にフォーマットされ、ヘッダーは緑ですがフッターはありません。一度に最大10行の 情報を画面に表示できます。10行を超えるページの場合、画面の左側に緑色のスクロールバーが表示されます。

ページを変更するには、[◀ BACK]および[NAV ▶]キーを使用します。 スクロールするには、[UP]キーと[DOWN]キーを使用します。

### <span id="page-8-2"></span>6.2.2 STATUS INFORMATION PAGES

### • UNIT INFORMATION

- •Model
- •Serial Number
- •Name
- •Location
- •Software •Logic •Webpage

•Version:

- 
- •Installed Options: •DXD/GPS •DXD/OCXO •DXD8/PTP •DXD/AVB •DXD/LTC

- NETWORK ADDRESS
	- •DHCP Enabled (Yes / No)
	- •IP Address
	- •Mac Address

### • TIMES

このページの実行中のカウンターには、次の DXD 時間が表示されます:

- System Time: Main DXD TOD clock
- RT Clock: continuously running internal back-up clock
- NTP Client: Time-of-Day from an external NTP server

インストールされているオプションによっては、他の時刻を表示することもで きます: PTPグランドマスター、GPSまたはタイムコード。

メニュー8.1 TIME STANDARDSで設定された各時刻の基準は、右の欄に表示されて います。

• NTP PORT STATUS

NTP ポートのステータス情報には、トラブルシューティング時に役立ついくつ かのメッセージ カウンタ (受信および送信) が含まれています。

### • WC OUTPUT TERMINATION

ワードクロックに設定された各BNC出力について、DXDは、接続されたケーブルの遠端に存在する終端抵抗の見かけの値をオーム 単位で推測します。

WC OUTPUT TERMINATION ページに計算結果が表示されます。

出力が正しく終端されていれば、表示される値は75Ωとなります。測定値が37.5Ω の領域にある場合は、値の横に'[Double]'と表示され、明らかにラインが2回終端 されていることを示します。同様に、25Ωの領域にある場合は'[Triple]'と表示され ます。終端が検出されない場合は'Unterminated'と表示されます。

出力にWordclock以外の信号が設定されている場合、 Not Wordclock' と表示さ れます。

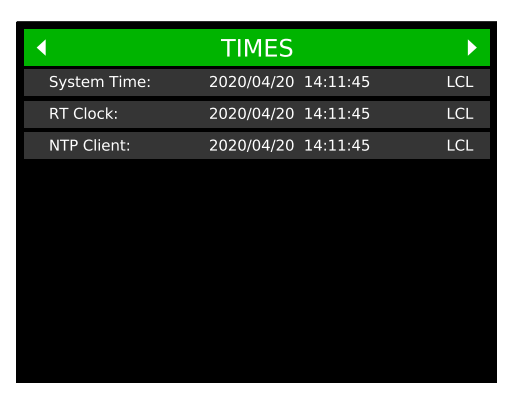

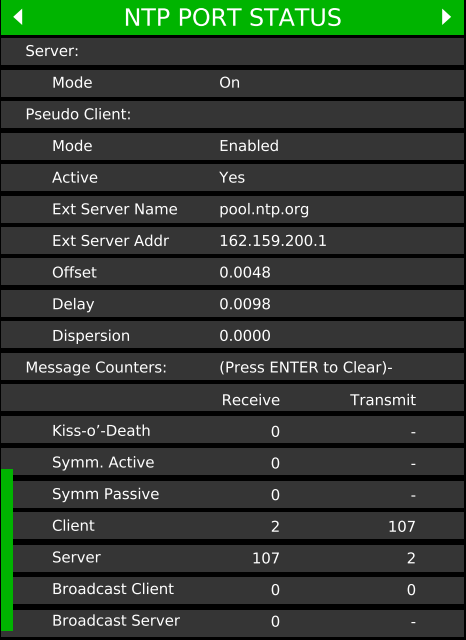

Note: Display has been enlarged to show all scrolling options

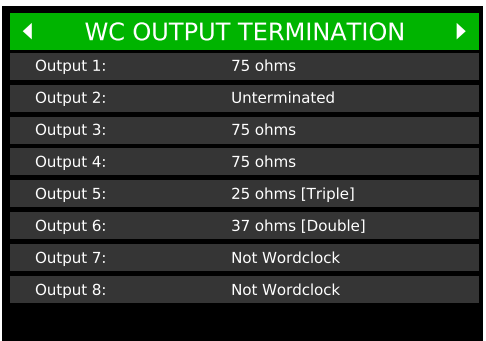

### <span id="page-9-0"></span>6.3 Set Up Mode

セットアップモードでは、全てのパラメータにアクセス可能で、フロントパネルからユーザーが変更出来ます。セットアップモードにするに は、[SET UP]ボタンを押します。 セットアップLEDが点灯します。 セットアップモードを終了するには、[SET UP]キーをもう一度押し、セット アップLEDが消灯している事を確認します。

### <span id="page-9-1"></span>6.3.1 MENU LEVELS

セットアップモードにはさまざまなレベルがあります。 通常、レベル1及び2は、論理グループで編成されたメニューのリストで構成される SELECTレベルです。 SELECTレベルの数は、メニューによってさまざまです。例えば、メニュー10(プリセット)にはSELECTレベルが1つ だけあり、他のメニューには2つあります。最後のレベルはSETパラメーターで、パラメーターが設定および保存されます。

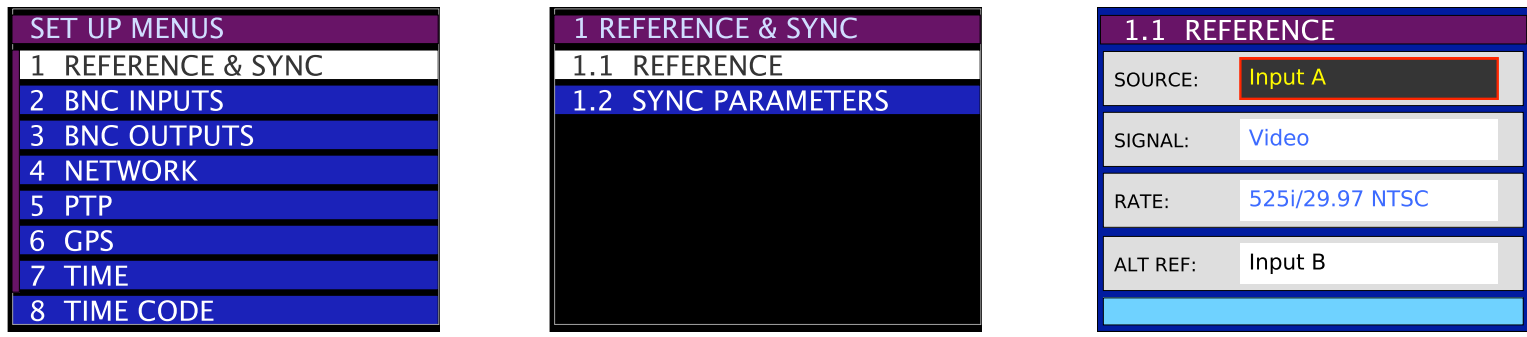

SELECT LEVEL 1 SELECT LEVEL 2 SELECT LEVEL 2

### <span id="page-9-2"></span>6.3.2 NAVIGATION

レベルによってナビゲーションボタンの機能が変化します。

- SELECT LEVELS (1 or 2)
	- [UP] および [DOWN] ボタンを使用して、リストからメニューを選択します。 現在の選択がハイライト表示されます(黒い文字、 白い背景)。[DOWN] ボタンを押すとリストの一番下の項目がリストの先頭に戻ります。
	- [NAV▶] ボタンを押すと、次のレベルに移動します。
	- [◀BACK] ボタンを押すと前のレベルに戻ります。
- SET LEVEL
	- [NAV▶] ボタンを使用して、次のフィールドに移動します。現在選択されているフィールドが強調表示されます(黒い背景に黄色 の文字)。 [NAV▶]ボタンを押すと、ページの最後のフィールドが最初のフィールドに戻ります。
	- [UP]または[DOWN]ボタンを使って、選択したフィールドの値を変更します。
	- [◀ BACK]ボタンで前のLevelに戻り、現在のLevelを終了します。

### <span id="page-9-3"></span>6.3.3 ENTER KEY

値を変更すると、編集したフィールドの周囲に赤い枠線が表示されます。 この新しい値を保存するには、[ENTER] キーを押しま す。[ENTER] キーを押すと赤い枠線が消え、変更が保存された事を示します。

最初に [ENTER] キーを押さずにカーソルを別のフィールドに移動すると、変更が加えられたが、まだ保存されていない事を示す赤 い枠線が残ります。

何も変更せずに設定モードを終了するには、[ENTER] キーを押さずに[SET UP] キーを押します。 [ENTER] キーを最初に押さず に[◀BACK] キーを押してSETレベルを終了すると、保存されていない変更も失われることに注意してください。

### <span id="page-10-0"></span>6.3.4 MENU GROUPS

現在のファームウェアーリビジョンでは、メニューは11つのグループに分かれています。

- 1. REFERENCE & SYNC
- 1.1 Reference
	- 1.2 Sync Parameters
- 2. BNC INPUT
	- 2.1 BNC Input A Set Up
	- 2.2 BNC Input B Set Up
- 3. BNC OUTPUTS
	- 3.1 BNC Outputs 1 & 2
	- 3.2 BNC Outputs 3 & 4
	- 3.3 BNC Outputs 5 & 6
	- 3.4 BNC Outputs 7 & 8
	- 3.5 Audio Base Rate A
	- 3.6 Audio Base Rate B
	- 3.7 Mute On Unlock
	- 3.8 Delay/Advance 1 & 2
	- 3.9 Delay/Advance 3 & 4
	- 3.10 Delay/Advance 5 & 6
	- 3.11 Delay/Advance 7 & 8
- **4. NETWORK** 
	- 4.1 IP Address
	- 4.2 Advanced Networking
- 5. PTP
	- 5.1 Port Mode
	- 5.2 Grandmaster
	- 5.3 Port Controls
	- 5.4 Port Timing
	- 5.5 Port Time Jam
- 6. NTP
	- 6.1 Server Mode
	- 6.2 Pseudo Client Mode
	- 6.3 Ext Server Name A
	- 6.4 Ext Server Name B
	- 6.5 Poll Timing
- 7. GPS
	- 7.1 Satellites Selections
	- 7.2 GPS Settings
	- 7.3 Advanced GPS Settings
- 8 TIME
	- 8.1 Time Standards
	- 8.2 Real Time Clock
	- 8.3 Time & Date Display
	- 8.4 Leap Seconds
- 9. TIME CODE
	- 9.1 SMPTE 2059 Set Up
	- 9.2 TC Generator 1
	- 9.3 TC Generator 2
	- 10. PRESETS
- 11. UTILITY
	- 11.1 Brightness
	- 11.2 Control Lockout
	- 11.3 Clear Memory
	- 11.4 Reboot
	- 11.5 Feature Keys
	- 11.6 Name
	- 11.7 Location

## <span id="page-11-0"></span>7. Menus Description

## <span id="page-11-1"></span>7.1 Reference & Sync

### <span id="page-11-2"></span>7.1.1 REFERENCE (MENU 1.1)

メニュー1.1では、DXD-8のリファレンスとして使用するソースを以下の中から選択します。

- **Internal**
- **BNC Input A**
- **BNC Input B**
- INTERNALはDXD-8のオシレーター(TCXO)です。 OCXOオプションがインストールされている 場合、INTERNALは自動的にOCXOオシレーターを使用し、ディスプレイには「Internal/ OCXO」 と表示されます。
- BNC入力端子AとBは、メニュー2.1と2.2で定義されています。
- 選択したリファレンスに応じて、追加フィールドがSOURCEフィールドの下に表示されます。
	- **SIGNAL and RATE**: 信号とレート:入力A又は入力Bを選択すると、これらのステータスフィールドは、メニュー2.1と2.2で定 義されているように、選択されたリファレンスのステータスとレートを示します。
	- **ALTERNATE REFERENCE**: BNC INPUT A がリファレンスとして選択されている場合、このフィールドで BNC INPUT B を代替 ソースとして選択し、フェイルセーフバックアップとして使用することができます。スムーズな移行を保証するために、両方のソース のフォーマットとレートが同じであることが必要です。オルタネートリファレンスについては、第10章を参照してください。

代替リファレンスが無い場合、リファレンスが無くなると、DXD-8は常にINTERNALに戻ります。

リファレンスソースが"INTERNAL"の場合、追加のフィールドはありません。

### <span id="page-11-3"></span>7.1.2 SYNC PARAMETERS (MENU 1.2)

これらのパラメータは、DXD が外部リファレンスに同期する方法を制御します。

• **BNC INPUT COLOR FRAMING:** ビデオ入力へのカラーフレーミング同期は、このメ ニューで有効にできます。 「CF」表示は、有効にしてロックすると、メインローテーションリ ファレンスに表示されます。

### <span id="page-11-4"></span>7.2 BNC Inputs

### <span id="page-11-5"></span>7.2.1 BNC INPUT A SET UP (MENU 2.1)

2つのBNC入力コネクタは、WC、AES(AES-3id不平衡)、10 MHz及びビデオ同期を受け入れる事が可能。(HD及びSD - サポートされ るビデオ入力の一覧については付録Aを参照)

メニュー2.1では、BNC INPUT Aに接続されている入力のタイプとそのレートを選択出来ます。

•**SIGNAL**: WC, AES, 10 MHz or Video Sync

- •**LEARN/SET**: LEARNがデフォルト値です。LEARNを使用すると、DXD-8が入力レートを決定します。SETを使用して、ユーザー が着信レートを決定します。 LEARN対SETの詳細については、 第9章を参照してください。
- •**RATE**: LEARNを選択すると、レートフィールドはステータスのみ(淡い青色)になり、変更 出来ません。 SETを選択すると、選択 した信号タイプに基づいて、リストからレートを選択出来ます。

注:間違った種類の信号を選択すると、ディスプレイに「REF ERROR」というエラーメッセージが表示されます。

### <span id="page-11-6"></span>7.2.2 BNC INPUT B SET UP (MENU 2.2)

MENU 2.2は、以下を除く入力Bのメニュー2.1と同じです。

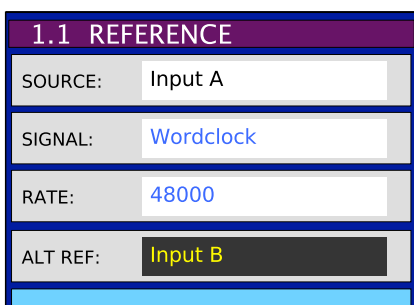

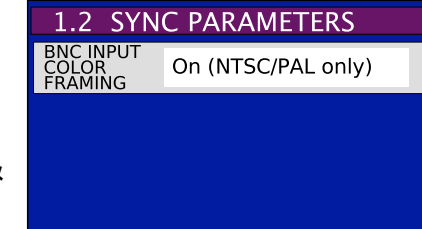

BNC INPUT BとBNC INPUT Aの設定が異なる場合、"ALT REF INCOMPATIBLE"の下に警告メッセージが表示されます。

上記の様に、リファレンス障害が発生した場合に2つの異なるソース間でスムーズに切り替えるには、これらは同一である必要が有りま す。(Alternate Referenceの詳細については第10章を参照)。

### <span id="page-12-0"></span>7.3 BNC Outputs

DXD-16は4種類の基準信号を同時に生成します。以下に説明する様に、それぞれが異なるグループのBNC出力に送られます。これら のユニバーサル出力グループのそれぞれは、WC AES、ビデオシンクまたは10MHzを出力できます。

### <span id="page-12-1"></span>7.3.1 BNC OUTPUTS 1&2 (MENU 3.1)

Menu 3.1は、BNC 出力1と2を定義します。

•**SIGNAL** : このフィールドは、生成される信号のタイプを定義します (WC, AES, 10 MHz or Video Sync)

その選択に基づいて、他のパラメータを定義するための追加フィールドが表示されます:

•Audio (WC or AES)

- **BASE & MULT**: メニュー3.7または3.8で定義されているベースレートAまたはベー スレートBと乗数(x1, x2, x4, x8)

- **ACTUAL**: 実際のレートがこの欄に表示されます。
- •Video Sync (SD & HD)
	- **RATE**: リストからビデオレートを選択します (付録 A を参照)。
- •10MHz

- 追加フィールドなし

#### <span id="page-12-2"></span>7.3.2 BNC OUTPUTS 3&4 (MENU 3.2)

メニュー3.2はBNC出力3と4のメニュー3.1と同一です。

### <span id="page-12-3"></span>7.3.3 BNC OUTPUTS 5&6 MENU (3.3)

メニュー3.3はBNC出力5と6のメニュー3.1と同一です。

### <span id="page-12-4"></span>7.3.4 BNC OUTPUTS 7&8 (MENU 3.4)

メニュー3.4はBNC出力7と8のメニュー3.1と同一です。

#### <span id="page-12-5"></span>7.3.5 AUDIO BASE RATE A (MENU 3.5)

オーディオ出力(ワードクロックまたはAES)向けに、2つの異なるベースレートをAudio Base Rate A&Bとラベル付けする事が出来ます。メニュー3.7はオーディオベースレートAを定義します。

- •**SET/AUTO**: SSetはデフォルト値です。 Autoは特別な機能です。入力リファレンスがオーディオ 信号の場合にのみ使用できます。自動では、DXD-8は自動的に入力レートを決定し、それをベー スレートとして使用します。利点は、入力リファレンスのレートが変化すると、生成された出力も自 動的に変化する事です。
- •**RATE**: SETが選択されている場合、32K、44.1K、および 48K とすべてのプル係数を加えたリストからレートを選択出来ます(付録BとCを 参照)。AUTOが選択されている場合は、リファレンスの測定レートがここに表示されます(ステータスのみ)

なお、AUTOを選択した場合、入力リファレンスレートが基本レートの1の倍数である場合、96Kの例では、基本的なレートが代わりに使 用され、この例では 48K になります。

•**VSO/CENTS**: VSOはVariable Speed Oscillatorの略で、昔のアナログ・テープ・マシンのスピードを変化させる方法でした。この機能 は、アクティブにすると、オーディオ出力の速度を、このようにピッチを変更 する事が出来、主に音楽用途に使用される為、

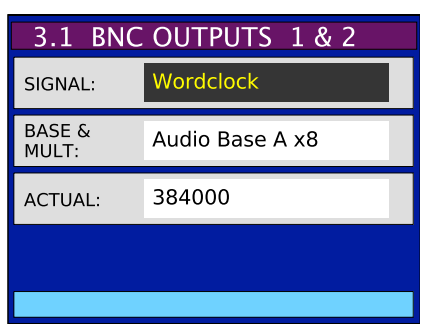

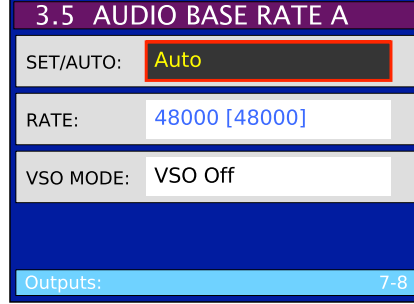

速度調整はセント (セミトーン/100)で測定されます。 VSO の範囲は +/- 200 セント、すなわち2全体のトーン (+12.2562% から  $-10.9101%$ )です。

メモ:メニューで VSO セントの値を調整すると、変更がすぐに反映されます。速度変更ごとに [enter] を押す必要は 有りません。VSO がオンの場合、OUTPUTS のメインローテーションページのレートの横に'VSO'が表示されます。

VSOがオンの場合、OUTPUTSメインローテーションページのレートの横に'VSO'の文字が表示されます。

#### <span id="page-13-0"></span>7.3.6 AUDIO BASE RATE B (MENU 3.6)

メニュー3.6はオーディオベースレートBのメニュー3.5と同一です。

### <span id="page-13-1"></span>7.3.7 MUTE ON UNLOCK (MENU 3.7)

DXDがロックする前にBNCから信号が出力されると、受信機器に問題が生じる可能性があるため、メニュー3.7ではロックできな い間、BNCの出力をミュートすることができます。

On = ミュート-デフォルト値はオフです。

6つの出力グループはそれぞれ独立して設定できます:1-2/3-4/5-6/7-8

#### <span id="page-13-2"></span>7.3.8 DELAY/ADVANCE 1&2 (MENU 3.8)

このメニューを使用すると、WC、AES、またはビデオシンクをこのグループのBNC出力(1と2)から設定量だけ遅延または進めることができま<br>ナ す。

•**ENABLE**: 選択肢は、Off / Delay / Advance です。DELAYまたはADVANCEを選択する と、次のフィールドに入力された量だけ信号を遅らせたり進めたりします。

この出力グループに選択された信号がこの機能に対応していない場合(10MHzまたはタイ ムコード)、ディスプレイにはʻUnavailable for signal'と青文字で表示され、変更できないことを 示します。

•**MICRO SECONDS (USEC)**: マイクロ秒単位のオフセット値は、5つの独立したフィールドで 構成されており、右端のフィールドがµ秒、左端のフィールドが数十msecとなっています。

オフセットは、1µsec(または00001µsec)から99999µsec(または99.999msec)の範囲で変化します。

•**CLEAR**: 上のフィールドの値をクリアするには、'PRESS ENTER TO CLEAR'に切り替え、ENTERキーを押します。

#### <span id="page-13-3"></span>7.3.9 DELAY/ADVANCE 3&4 (MENU 3.9)

メニュー3.9は、BNC出力3と4の、メニュー3.8と同じです。

#### <span id="page-13-4"></span>7.3.10 DELAY/ADVANCE 5&6 (MENU 3.10)

メニュー3.10は、BNC出力5と6の、メニュー3.8と同じです。

#### <span id="page-13-5"></span>7.3.11 DELAY/ADVANCE 3&4 (MENU 3.11)

メニュー3.11は、BNC出力7と8の、メニュー3.8と同じです。

#### **Display indication of ADVANCE/DELAY activation**

メインローテーションディスプレイのOUTPUTSページにて、右側の列に有る出力形式の青い長方 形から赤い長方形に置き換えることにより、対応する出力グループのBNC出力信号がアドバンス またはディレイしている事を示します。

上の図では、出力9と10はディレイまたはアドバンスになっています。

なお、入力された値が'00,000'であっても、ディスプレイには赤い四角が表示されています。青 色に戻すには、この機能をオフにする必要があります(ENABLEフィールドをオフに設定する)。

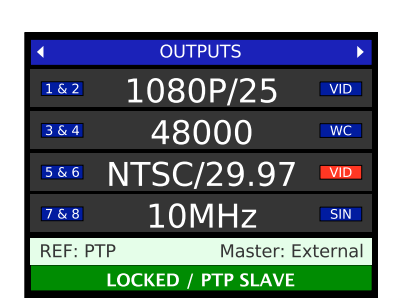

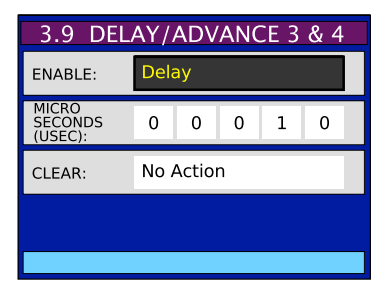

### <span id="page-14-0"></span>7.4 Network

### <span id="page-14-1"></span>7.4.1 IP ADDRESS (MENU 4.1)

メニュー4.1.1には、IPアドレス、サブネットマスク、ゲートウェイのフィールドが含まれています。

DHCPはDynamic Host Configuration Protocolの略です。オンの場合、DHCPサーバーはIPアドレスを自動的に割り当てます。 他の3つのフィールドの値は青色で表示され、ステータスを示します。DHCPがオフの場合、次の3つのフィールドにパラメータを 手動で入力する必要があります。それらは、ドットで区切られた0から255の範囲の4つの数値で構成されるドット付き10進記法 で表されます。

なお、DHCPモードを変更する場合は、再起動が必要で、その旨が表示されます。

### <span id="page-14-2"></span>7.4.2 ADVANCED NETWORKING (MENU 4.2)

### <span id="page-14-3"></span>**7.4.2.1 INTERNAL VLAN ID'S (MENU 4.2.1)**

DXD-8は、不要なマルチキャスト受信パケットをフィルタリングするために、内部VLAN IDを使用します。

DXD-8は、送信されたパケットにこれらのVLAN IDのタグを付けることはありません。ただし、DXD-8がこれらのIDを使用して VLANタグ付きパケットを受信しないように注意する必要があります。

このような状況が発生する可能性は極めて低いですが、もし発生する可能性がある場合 は、VLAN IDを送信元で変更するか、DXD-8内部のVLAN IDを変更して一致しないようにす る必要があります。

メニュー"4.2.1 INTERNAL VLAN ID'S"では、1つの内部 VLAN ID の変更が可能です。これら のメニューを変更した後は、再起動が必要です。

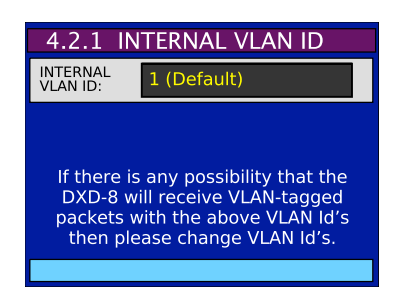

デフォルトのID値は1です。

### <span id="page-14-4"></span>**7.4.5.2 DSCP TRANSMIT VALUES (MENU 4.2.2)**

このメニューは PTP 操作用であり、有効な PTP 機能キーでのみアクセスできます。詳細については、DXD8/PTP のマニュア ルを参照してください。

### <span id="page-14-5"></span>7.5 PTP

PTP グループメニューは、DXD8/PTP オプションがインストールされている場合のみ使用できます。そうでない場合は、PTP Feature Key が見つからない旨のメッセージが表示されます。DXD8/PTP は DXD-8 のファームウェアアップグレードです。PTP メニューの詳細につ いては、DXD8/PTP のマニュアルを参照してください。

### <span id="page-14-6"></span>7.6 NTP

### <span id="page-14-7"></span>7.6.1 SERVER MODE (MENU 6.1)

メニュー6.1では、2つの異なるモードを有効にすることができます:'On' (NTP Server) & 'On With Broadcast' (Broadcast Server)

- •**NTP Serve**r: NTP クライアントから受信したリクエストに応答し、リクエスト元に NTP 時刻情報を送信します(ユニキャスト);
- •**Broadcast Server**: メニュー 6.5 で指定された間隔で、NTP マルチキャストアドレスに未承諾の NTP 時間情報を送信します。ブ ロードキャスト方式はネットワーク遅延の測定に対応していないため、ブロードキャストクライアントとして指定されている機器以外で は推奨されません。なお、このモードでは、DXDはNTPクライアントから受信したリクエストにも応答します。

### <span id="page-14-8"></span>7.6.2 PSEUDO CLIENT MODE (MENU 6.2)

メニュー 6.2 は'疑似'クライアントモードと呼ばれ、このモードを有効にすると、NTP 時刻は自動的にサーバー側に送信されません。代わ りに、このポートを介して受信した時刻をシステム時間に手動で転送するか (以下を参照)、またはリアルタイム クロックに自動的に転送 することができます (メニュー 8.2: RT クロックの自動更新を参照)

•**Pseudo Client Mode**: 選択肢は次のとおりです: 有効 / 無効

- •**Ext Server Select**: NTPクライアントとして、DXDは外部NTPサーバーを4つ選択することができます:
	- 有効なNTPデータが見つかるまで、以下の3つの選択肢を自動的に巡回します(初期値)。
	- pool.ntp.org: NTPプール内のサーバーを巡回する
	- Ext Server A: メニュー 6.3 で入力したサーバーのみを指す
	- Ext Server B: 6.4 で入力したサーバーのみを指す
- •**Sys. Time Transfer From NTP**: このメニューでは、NTP 時間を手動で DXD システム時間に転送することができます。選 択肢は以下の通りです: Off / ENTERを押して転送する

### <span id="page-15-0"></span>7.6.3 EXTERNAL SERVER NAME A (MENU 6.3)

外部サーバーAを定義するために、32文字の名前を入力することができます。各文字は、数字、文字、 または句読点のいずれかを使用できます。文字は[UP]キーと[DOWN]キーを押すことで選択できま す。IPアドレスやサーバー名は、"nist.time.gov"のように入力することができます。画面下部の青い線 は、入力されたサーバー名を表示します。

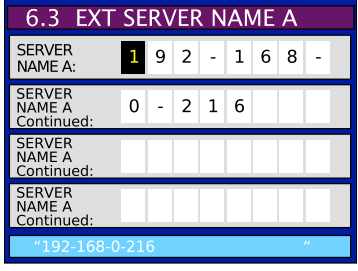

### <span id="page-15-1"></span>7.6.4 EXTERNAL SERVER NAME B (MENU 6.4)

このメニューは、外部サーバー B 用のメニュー 6.3 と同じです。

### <span id="page-15-2"></span>7.6.5 POLL TIMING (MENU 6.5)

このメニューでは、この2つの間隔を調整することができます。値は16秒から36時間24分32秒までです:

- •**Client Poll Interval**
- •**Broadcast Server Poll Interval**

### <span id="page-15-3"></span>7.7 GPS

メニューの GPS グループは、DXD/GPS レシーバーがインストールされている場合のみ利用可能です。そうでない場合はメッセージが表 示されます:

# **DXD/GPS NOT INSTALLED The GPS Receiver is required for these menus.**

DXD/GPS は DXD 内部に簡単に取り付けられる小型基板です。GPS メニューの詳細については、DXD/GPS のマニュアルを参照してく ださい。

### <span id="page-15-4"></span>7.8 Time

PTPやGPSを使用しない場合、DXD-8はビデオ同期やワードクロックのような時刻や日付を含まないリファレンスを扱います。しかし、生 成される出力は常にPTPエポックを基準とします。このため、DXD-8 に時刻ソースがない場合は、内蔵のリアルタイムクロックが時刻と 日付を提供します。

### <span id="page-15-5"></span>7.8.1 TIME STANDARDS (MENU 8.1)

ローカルタイムだけでなく、4つの異なるタイムスタンダードにも対応しています:

- **TAI**: 国際原子時間。うるう秒なしで1955年から継続的に時間を測定している原子調整時間。 これは、UTCなどの他の標準の ベースとして使用されます。
- **UTC**: 協定世界時は、他のすべてのタイムゾーンが計算されるタイムゾーン「0」です。 これはTAIに基づいており、1972年以 降、地球の自転に応じて、毎年うるう秒があります。
- **GPS**: 全地球測位システムの時刻は、GPS衛星の原子時計によって使用されます。 1980年1月5日の真夜中のGPS時間ゼ ロ点から測定された連続時間(うるう秒なし)です。TAIから19秒遅れています。
- **Loran**: 原子時計に基づく長距離ナビゲーション時間。 GPSと同様に、1958年1月1日の深夜0時から測定されたうるう秒 のない連続時間です。
- **Local**: 現地時間はUTCに基づいており、タイムゾーンと夏時間(メニュー7.1)を調整できます。

メニュー8.1では、次のDXD時間の表示に使用する標準または現地時間を選択できます。

- •**System Time**, DXDの中心にあるメインの時刻時計
- •**RT Clock**, リアルタイムクロックは、DXD内で常時稼働しているバッテリバックアップクロック で、外部ソースが利用できないときにTODを提供します。
- •**NTP**, 外部 NTP サーバから受信した時刻

PTPやGPSなど、インストールされているオプションに応じて、追加の時間を利用できます。

メニュー 8.1 には、現地時間パラメータも含まれています。

•**Local Time Zone**: UTC(またはGMT)を基準にして正または負の値で時間と分で調整できます。

•**Local Daylight Saving**: 時間と分(通常1時間)で調整できます。 DSTは手動でのみ設定できます。

このページの下部に、タイムゾーンを正しく設定するためのヒント'メッセージが表示されます。ニューヨーク-5、東京+9。

### <span id="page-16-0"></span>7.8.2 REAL TIME CLOCK (MENU 8.2)

メニュー 8.2 では、8章で説明した DXD内部バックアップ クロックである RTC (リアルタイム クロック) のいくつかのパラメータを設定できます。

- •**Set Time: YYYY/MM/DD** and **HH:MM:SS**: これらのフィールドでは、[ENTER]キーを押 したときにRTCの現在の日付と時刻になる日付と時刻を手動で入力できます。
- •**System Time Transfer From RT Clock**: 'Press ENTER to Xfer'を選択した場合、 [ENTER]キーを押すと、RTクロックの時刻がメインTODクロック(システムタイム)に転送されま す。

2つのクロック間のオフセットによっては、すべての出力がシステム時間にロックされるため、このアクションは確実に特定の 量の「同期ショック」を生成することに注意してください。

•**Auto Update RT Clock**: RTクロックの自動更新には、2つの異なるソースを使用することができます: NTP と GPS(オプショ ン)です。NTPが利用できる場合は、NTPを選択することをお勧めします。もちろん、NTPを利用するためには、メニュー6.2でクライ アント機能を有効にする必要があります。

このページの下部には、メニュー7.1で設定された標準時とともにRTC時間が表示されます。

#### <span id="page-16-1"></span>7.8.3 TIME & DATE DISPLAY (MENU 8.3)

メニュー8.3では、2つの異なるDXD時刻と日付を選択して、時刻と日付の表示に表示することができます(6.1.2メインローテーションを参照)。 選択肢は次のとおりです:

- System Time
- Real Time Clock
- NTP Client
- No display (lower display only)

表示される日時は、メニュー8.1で設定されたものと一致し、時刻の右側にその設定が表示されます。

インストールされているオプションによって、他の選択肢も利用可能です: Ext PTPグランドマスター、GPSレシーバー、LTCジェネレーター。

#### <span id="page-16-2"></span>7.7.4 LEAP SECONDS (MENU 7.4)

•**UTC Leap Second**: メニュー7.4では、TAIに適用されるうるう秒数を手動で入力できます。

### <span id="page-16-3"></span>7.9 Time Code

メニューのタイムコードグループは、DXD/GPS受信機がインストールされている場合にのみ使用できます。そうでない場合は、メッセージ が表示されます。

### **LTC FEATURE KEY NOT FOUND To purchase please contact your Brainstorm dealer. Feature Keys are unique for each serial number.**

DXD/LTCはDXD-8のファームウェアアップグレードです。タイムコードメニューの詳細については、DXD/LTCのマニュアルを参照してください。

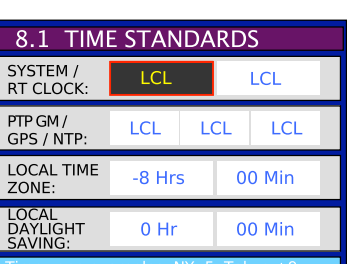

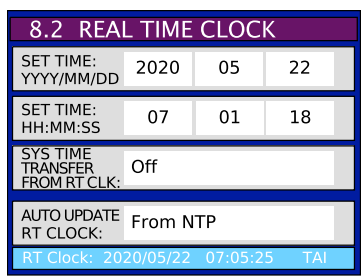

### <span id="page-17-0"></span>7.10 Presets

10種類のユーザー設定設定を保存して、すばやく呼び出すことができ、プリセット1からプリセット10までのラベルが付いています。

メニュー10はプリセットを管理します。プリセットを選択した後、5つの異なるアクションから選択できます:

- Save
- Recall
- Delete
- Change Name
- Clear Name

プリセットを保存、呼び出し、または削除すると、ディスプレイに確認ダイアログが表示されます。

名前の変更および名前のクリアコマンドを使用して、各プリセットに8文字の名前を付けることができます。

### <span id="page-17-1"></span>7.11 Utility

### <span id="page-17-2"></span>7.11.1 BRIGHTNESS (MENU 11.1)

メニューMenu 12.1では、LCDディスプレイとLEDの輝度を調整出来ます。値の範囲は00から16で、デフォルトの値は10です。これらの変 更は[ENTER] キーを押さなくても直ちに実行されます。

### <span id="page-17-3"></span>7.11.2 CONTROL LOCKOUT (MENU 11.2)

偶発的な変更を避けるため、メニュー11.2ではフロントパネルとリモートウェブページへのアクセスを制限 することができます。フロント・パネルの選択肢は以下の通りです: フルアクセス / ロックアウト、リモート ウェブページは以下の通りです: フルアクセス / ステータスのみ / ステータスとプリセットのリコール。メ ニュー 11.1 と同様、[ENTER]キーを押す必要はありません。

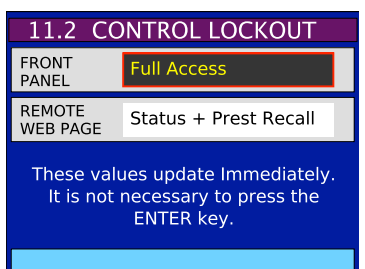

フルアクセスが許可されていない場合に変更しようとすると、ディスプレイまたは Web ブラウザに エラー メッセージが表示されます。 フロントパネルが LOCKOUT モードの場合でも、そのモードを変更できることに注意してください。

### <span id="page-17-4"></span>7.11.3 CLEAR MEMORY (MENU 11.3)

メニュー11.3で [ENTER] キーを押すと、ユーザーが FASH メモリに保存したプリセットを除くすべての設定が消去されます。また、DXD-8 が再起動されます。Clear Memory はユニットを工場出荷時のプリセットに戻し、付録 E で説明されているデフォルト値を復元します。

### <span id="page-17-5"></span>7.11.4 REBOOT (MENU 11.4)

メニュー11.4では、[ENTER] キーを押すことは、電源を入れ直すのと同じです。このアクションには確認が必要です。

### <span id="page-17-6"></span>7.11.5 FEATURE KEYS (MENU 11.5)

PTP 、AVB、タイムコードなど、特定の機能を有効にするための認証コードを入力するためのメニューです。フューチャーキーは、ピリオ ドで区切られた 4 つの数字で構成され、シリアル番号で識別される1台のユニットに対してのみ有効です。

### <span id="page-17-7"></span>7.11.6 NAME (MENU 11.6)

このメニューでは、本機の識別のために16文字NAMEを入力することができます。このメニューでは、名前を8文字ずつの2つのフィー ルドに分割して入力します。ただし、NAMEはディスプレイ下部の青いステータスラインに表示される16文字の連続した文字列です。

リモートコントロールウェブページのヘッダーにデバイス名が表示されます。

### <span id="page-17-8"></span>7.11.7 LOCATION (MENU 11.7)

このメニューでは、このユニットを識別するための 16 文字の LOCATION を入力できます。このメニューでは、名前を8文字ずつの2つの フィールドに分けて入力します。ですが、LOCATIONは16文字の連続した文字列で、ディスプレイ下部の青いステータスラインに表示さ れます。

名前と同様に、場所もリモートコントロールWebページに表示されます。

# <span id="page-18-0"></span>8. Time of Day

DXD-8 では PTP はオプションですが、PTP に対応しており、時刻はその設計の重要な部分です。PTPネットワークでは、周波数と位相 の同期を実現するために、デバイスはすべて時刻、つまり年、月、日、時、秒、さらにはナノ秒を知る必要があります。DXD-16の中心に は、内部時刻クロック(TOD)とリファレンスフレームジェネレーターがあります(下の図を参照)。これは、システム時刻が生成される場所で あり、DXD-16によって生成されるリファレンスがPTPエポックと整列される場所です。

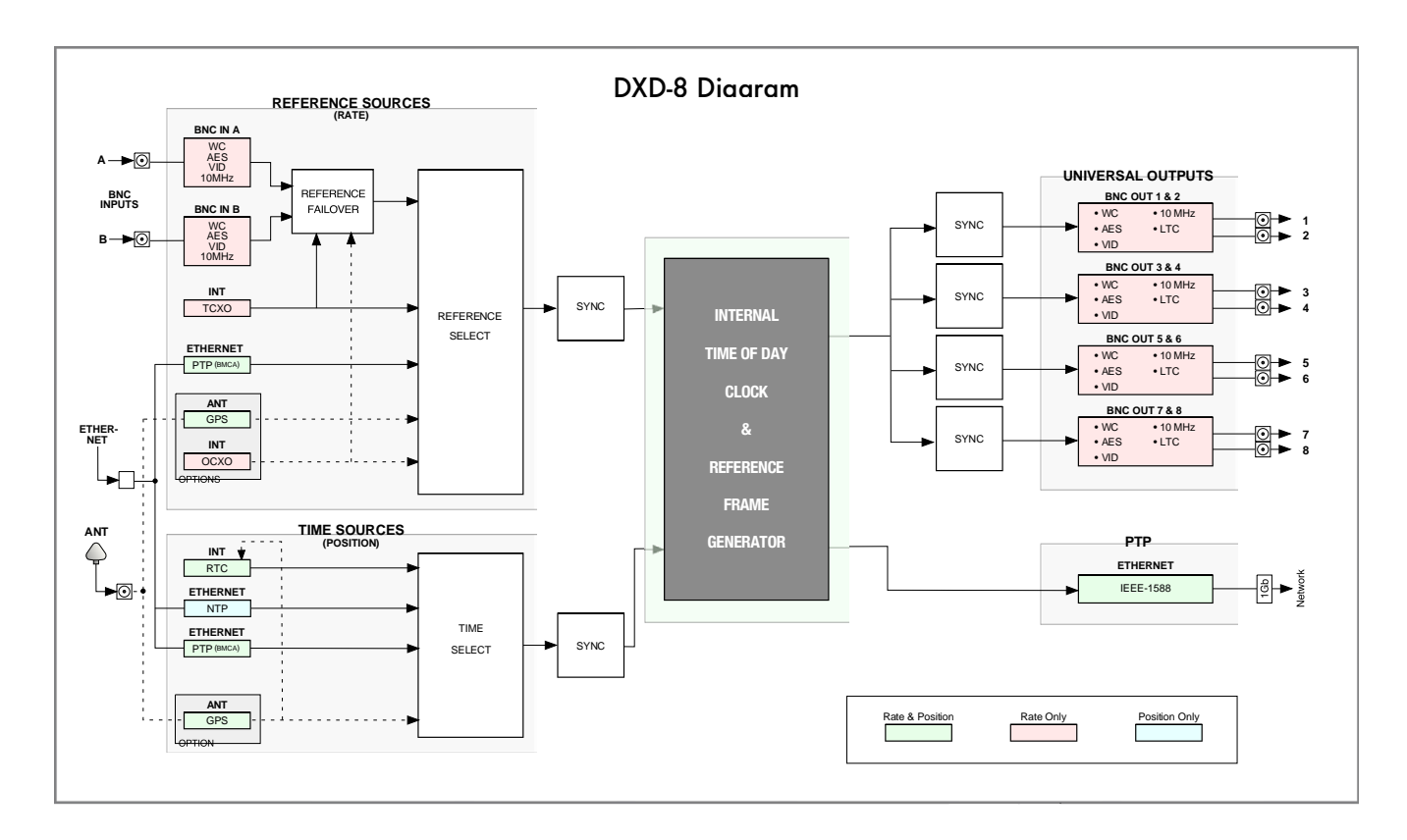

時刻について説明するPDFドキュメントは、チュートリアルセクションのWebサイト[で入手できます。](https://brainstormtime.com/wp-content/uploads/2022/05/Brainstorm_DXD_What-Time-Is-It.pdf)

図に示されているように、一部のリファレンスソースには時間とレートの情報が含まれています。たとえば、GPSとPTPは、周波数だけで なく正確な時刻と日付の情報も伝達します。ただし、ビデオ同期やワードクロックなどの従来の基準信号は、周波数情報のみを伝送しま す。それらの1つをリファレンス(BNC入力)として選択する場合、時間情報を別のソースから追加する必要があります。 DXD-8にはいく つかのオプションがあります。

### **IMPORTANT NOTE**

ビデオ同期のような時刻情報のないリファレンスを使用する場合、ビデオフレームのエッジが正しく揃うようにTODカウントが調整され ます。内部TODは、1970年1月1日(PTPエポック)に合わせて、常に内部フレームリファレンスを作成しています。外部のフレームエッ ジにロックするためには、DXDはTODカウントを最大で+/- 内部TODのフレームエッジを入力エッジに同期させるために、TODカウン トを最大で半フレーム分移動させる必要があります。

### <span id="page-18-1"></span>8.1 RTC (REAL TIME CLOCK)

DXDには、RTC(Real Time Clock)と呼ばれるバックアップクロックが含まれています。工場出荷時(日付と 時刻)に設定されており、内蔵バッテリーで動作しているため、電源を切っても継続して動作します

DXDは、電源投入直後にRTCからの日付と時刻の情報を使用して、メインのTOD(システム時刻)に転送 します。新しいリファレンスにロックするときに、そのリファレンスに日付と時刻がない場合、TODは現在の 時系列に沿ってカウントを続けます。日付と時刻がある場合、その情報はもちろんTODに転送されます。

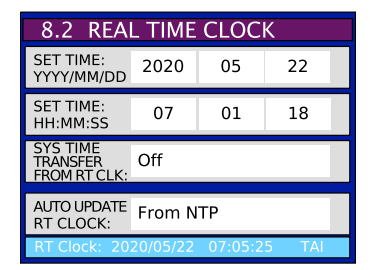

RTC は工場で設定されていますが、オペレータがリアルタイム クロック メニュー (メニュー 8.2) を介して手動で設定することもできます。

RTC は NTP から自動的に更新することもできます。 これは推奨設定です。 メニュー 6.2 で NTP クライアント モードを必ず有効にしてくだ さい。あるいは、GPS オプションがインストールされており、GPS が利用可能な場合は、GPS を使用して RTC を更新できます。

### <span id="page-19-0"></span>8.2 TIME JAM

リファレンスに含まれていない時刻を受信するもうひとつの方法は、タイム・ジャムです(このモードは、BNC入力のいずれかがリファレ ンスとして設定されている場合にのみ使用できます)。外部ソースとして現在選択できるのは PTP と GPS で、どちらも DXD-8 ではオ プションです。タイム・ジャムの間、DXD-8のTODはBNC入力にロックする前に、そのソースの時刻にリセットされます。

タイムジャムの詳細については、PTP/GPS マニュアルの詳細を参照してください。

## <span id="page-19-1"></span>9. Input rate: Learn vs. Set

### <span id="page-19-2"></span>9.1 BNC INPUT SET UP MENU

BNC Input Set Upメニュー(メニュー2.1と2.2)では、DXD-16はLEARNとSETの間で選択肢を提供します:

- LEARN: DXD-16は入力リファレンスを測定し、レートを決定します;
- SET: ユーザーが期待レートを定義します。

ほとんどの場合、LEARNはうまく動作し、デフォルト値です。 しかし、時々、ユーザはSETを選択して、DXD-8がわずかにずれている 入力周波数を誤って解釈しないようにする事が出来ます。 DXD-8が時間と共にドリフトする周波数を再定義する機会がないという点 で、フェールセーフ動作の為にSETモードを選択する事も出来ます。

これを説明するために、95,950Hzの基準周波数を見てみましょう。 この周波数は標準の96kレートよりわずかに低いですが、プルダウン された96k(95,904Hz)よりわずかに上です。 ユニットがこのソースをリファレンスとして使用する場合、次の2つの可能性が有ります:

- DXD-8がこれを96kと解釈すると、0.052%遅くなります。
- プルダウンした96kと解釈すると、0.047%速く動作します。

SETモードでは、ユーザーはその選択を行うことができます。 LEARNモードでは、DXD-8は自動的に最も近い周波数を選択しま す。この場合、96Kがプルダウンされます。

<span id="page-19-3"></span>9.2 ABOUT USING THE 'SET' MODE FOR THE REFERENCE SOURCE

リファレンスのレート選択にSETを選ぶと、 選択されたレートが測定されたレート(実際のレート)と一致しない可能性が有ります。 その場合、DXD-8はリファレンスにロックしますが、出力周波数は比例して調整されます。

例えば、入力リファレンスがPALにSETされていて、NTSCビデオリファレンスが接続されている場合、44,100Hzで要求された出力周波数 は、実際には52,867Hz(44100 x 29.97/25)に成ります。

警告:この機能を使用すると、DXD-8を誤解させて出力周波数に影響を及ぼす可能性が有ります。 これは、事前のエラーを修復 する為に意図的に行う事が出来ますが、ここでは注意が必要です。

#### <span id="page-19-4"></span>9.3 OFFSPEED REFERENCE

リファレンスの速度が0.075%以上ずれていることが検出されると、ステータス表示の下部にあるロックバー左3分の1に'OFFSPEED'とい うメッセージが表示され、背景色が異なります。

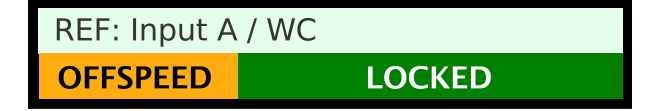

これは意図的なものである可能性があるため(上記9.2を参照)、背景色は赤(エラー色)ではなく、オレンジ(警告色)です。 ただし、前述のように、オフスピードリファレンスは出力に影響を与えるため、注意が必要です。

# <span id="page-20-0"></span>10. External Reference Failover (BNC)

外部リファレンスに障害が発生した場合、DXD-8は2つのシナリオを持ち、Sync出力が安全に中断されない様にします。

### <span id="page-20-1"></span>10.1 REFERENCE FAILURE WITH AN ALTERNATE REFERENCE

メニュー1.1では、2番目のBNC入力を代替参照として使用出来ます。この機能が有効になっていると、リファレンスが消えるか読み取 れなくなると、DXD-8はLOCKEDからHOLDINGに変わり、リファレンスラインの右側に'REF ERROR'メッセージを表示します。代替リ ファレンスを認識すると、エラーメッセージの代わりに'ALTERNATE'と表示され、通常のロック手順を経て、ディスプレイの下部にある ロックバーに適切なステータスメッセージを表示します(HOLD/FEQ LOCK > HOLD/SYNC > TIME SYNC > OUTPUT ALIGN > LOCKED)。両方のリファレンスソースが同一であるため、この移行はスムーズに行われ、同期ショックは発生しません。

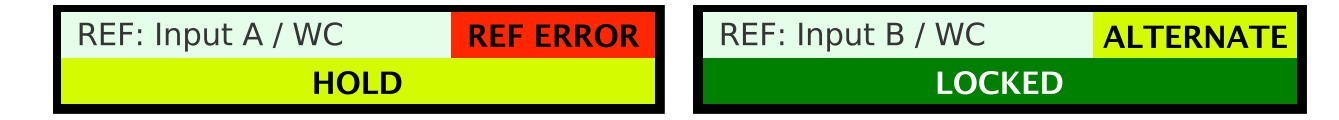

DXD-16は、元のリファレンスが復帰しても、リファレンスラインに'ALTERNATE'メッセージが表示された状態で代替リファレンスにロックさ れたままに成ります。

代替リファレンスが失敗し、元のリファレンスが存在する場合は、上で説明したシーケンスと同じ順序で元のリファレンスに戻ります。元の リファレンスが存在しない場合、DXD-8は下記の様に内部クリスタルに切り替わります。

### <span id="page-20-2"></span>10.2 REFERENCE FAILURE WITH NO ALTERNATE REFERENCE

メニュー1.1でAlternate Reference機能が無効になっていて、リファレンスが消えるか、または判読出来なく成ると、DXD-8はLOCKEDか らHOLDに成り、リファレンスラインの右側に'REF ERROR'メッセージを表示します。DXD-8はリファレンスが再現するまでホールドモー ドにとどまり、自動的にロックシーケンスに戻ります。

## <span id="page-20-3"></span>11. Lock Status

DXD-16のロック状態は、メインローテーションディスプレイ下部のロックバーに表示されます。ロック状態を反映して背景色が変化するた め、遠くからでもはっきりと見えます。以下は、さまざまなステータスとそれらが示すものです。

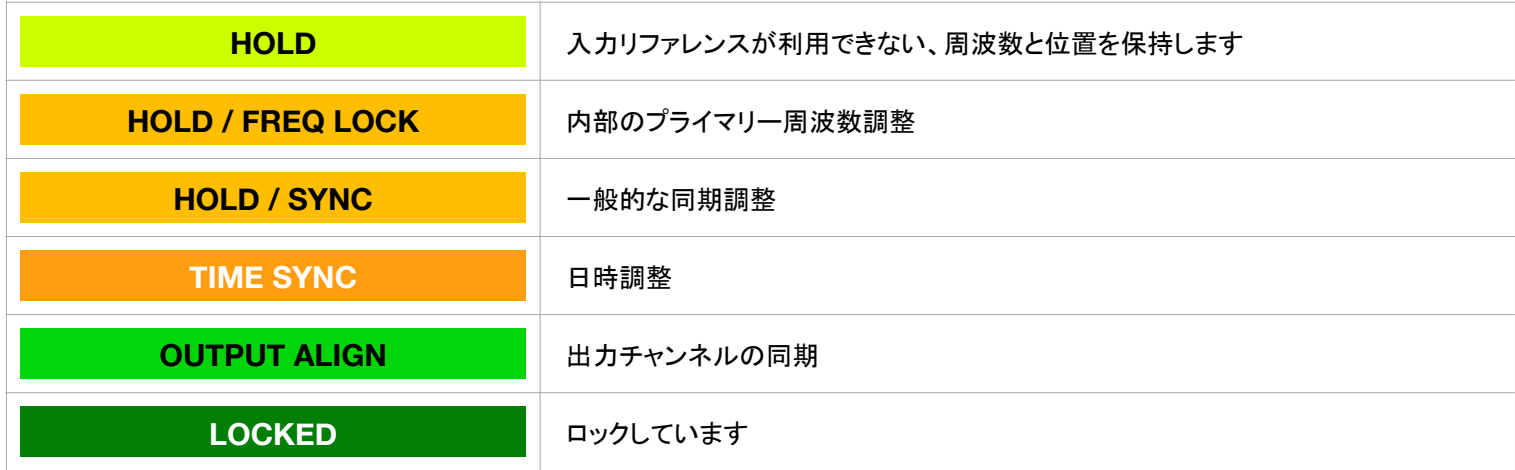

# <span id="page-21-0"></span>12. Output Deviation Indication

DXD-8は、各出力グループを継続的に監視し、タイミングのずれを探します。各フレームの長さは前のフレームと比較され、偏差が 見つかった場合は、出力グループが識別される左側の青いボックスの色を変更することにより、メインローテーションディスプレイの OUTPUTページに報告されます。

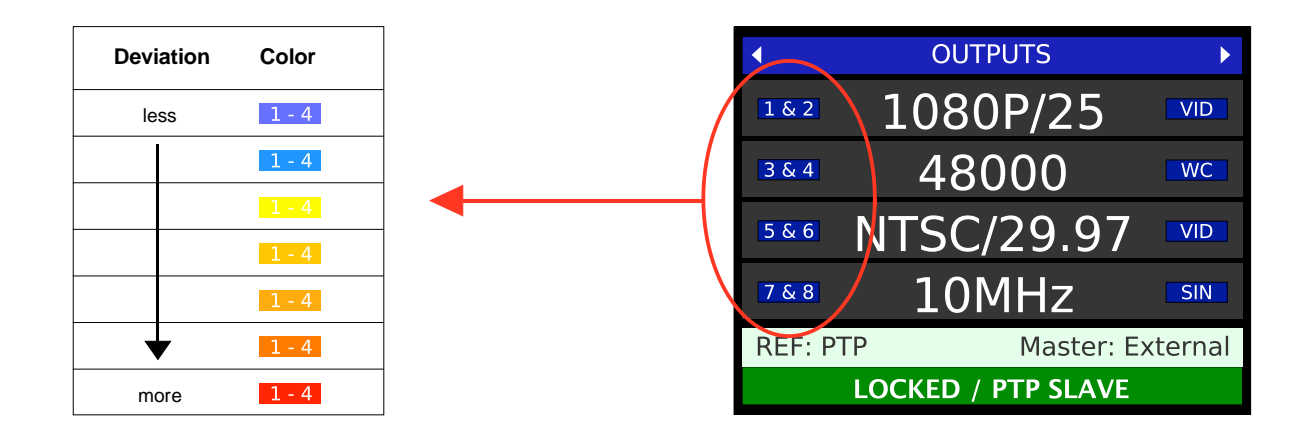

電源を入れた後、または新しいリファレンスを選択した後は、多くのジャンプが予想されます。通常の同期シーケンスでは、ほとんどの場 合、OUTPUT ALIGNシーケンスの開始時にグリッチが発生し、出力を新しく目的の位置に移動するために必要な速度変更のために、最 後にもう1つグリッチが発生します

## <span id="page-21-1"></span>13. Firmware Updates

ファームウェアの更新は、rev.300以降で利用可能な組み込みWebページを介して行われます。DXD-8 を3.00より前のバージョンから更新 する場合は、ブラウザで DXD-8のIPアドレスを指定すると、次のような単純な ファームウェアローダー ページが表示されます。

### <span id="page-21-2"></span>13.1 FIRMWARE LOADER PAGE

[BROWSE] ボタンをクリックして、ハードディスク上のファームウェアファイルを選択します。通常は、DXD8FS\_<version>.upldとなります。次 に[UPLOAD]をクリックします。通常のプログラミングが続きます。

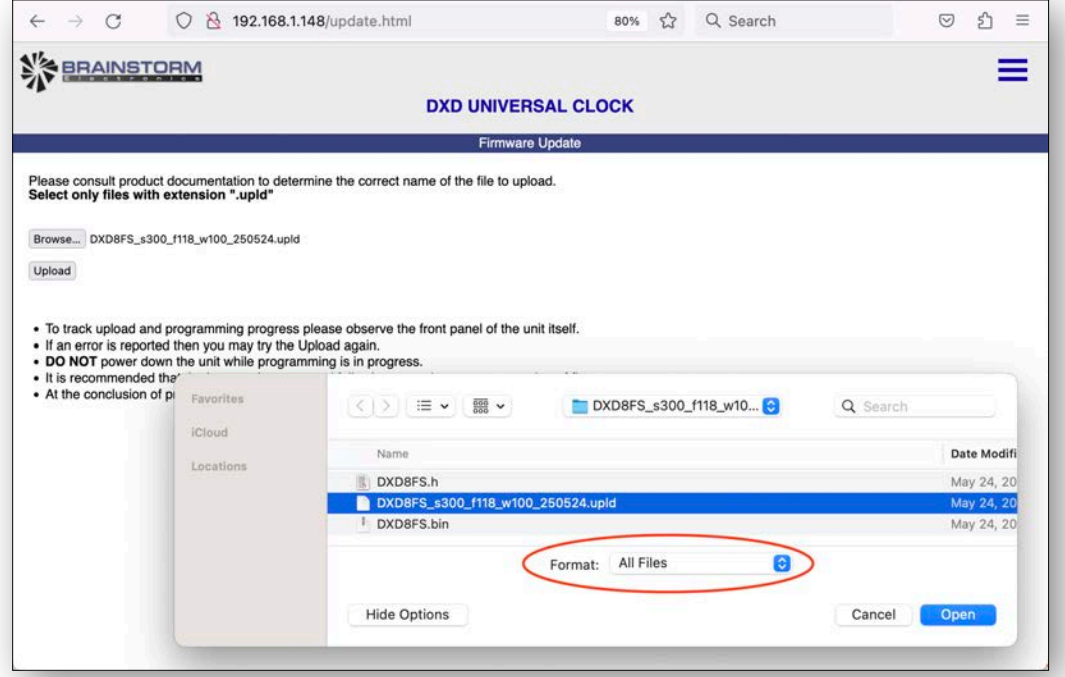

注:Safariなどの一部のブラウザでは、.upldファイルは認識されない形式であるため、選択できません。Firefoxを使用している場合、 [BROWSE]をクリックすると、適切なフォルダに移動するためのウィンドウが表示されます。そのウィンドウの左下にある<オプション>ボタン をクリックします。[フォーマット]で[すべてのファイル]を選択して、.upldファイルを選択できるようにします。

### <span id="page-22-0"></span>13.2 PROGRAMMING SEQUENCE

通常のプログラミングシーケンスには3つのステップが有ります:

- UPLOAD
- VERIFY
- PROGRAM

最初の2つのステップは非常に迅速に起こり、目立たないかもしれません。第3ステップはもう少し時間がかかり、プログレスバーの有 るウィンドウがフロントパネルディスプレイに表示されます。

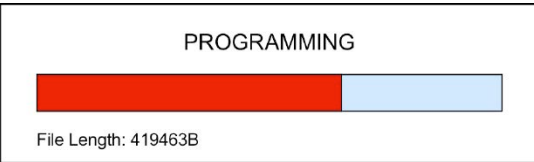

プログラミングが完了したら、再起動が必要です。ディスプレイに再起動するメッセージが表示されます。

### <span id="page-22-1"></span>13.3 FIRMWARE FILE NAMING CONVENTION

DXD-8ファームウェアリリースには、3つの異なるセクションが含まれます:

- software,
- logic (FPGA),
- webpage.

これらは、6.2.2で説明されているように、UNIT INFORMATIONステータスページで確認できます。

'ソフトウェア'番号はリリースの名前を付けるために使用されますが(たとえば、リビジョン1.00)、実際のファイル名には上記3つが含まれま す。DXD8FS\_s300\_f118\_w100\_250524.upld, ここで、fs= File System, s=software, f=FPGA logic and w=webpage, の後に日付が続きます。

### <span id="page-22-2"></span>13.4 UPLOADER

アップローダはフォールバックのWebページで、致命的なプログラミングエラーが発生した場合にDXD-8を復元する事が出来ます。こ のページは、フラッシュメモリの別の領域に配置され、レギュレーションファームウェアの更新によって変更されません。これらの失敗 は非常にまれであり、通常は起こりえません。

UPLOADER モードに入るには:次のようにします。[DOWN]キーと[SET UP]キーを同時に押したまま、電源を入れます。

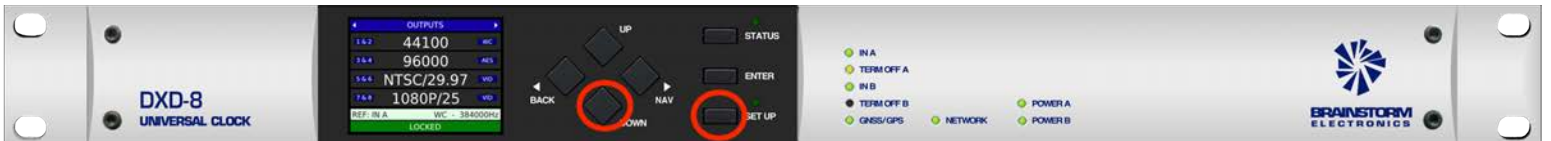

全てのLEDが一時的に点滅し、キーが認識された事が通知されます。ディスプレイに次のメッセージが表示されます:

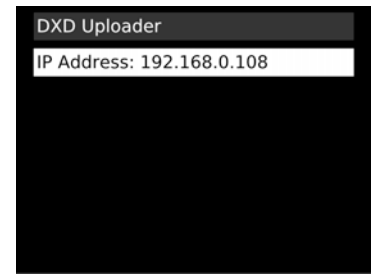

アップローダモードから、通常の方法でIPアドレスとDHCPモードを調整できます。[SETUP]キーを押してSET UPモードにします。 アップローダモードでは、ネットワーク、明るさ、再起動の3つのメニューしか利用出来ません。

アップローダからの設定は保存されません。メインアプリケーションだけがその設定を行います。

ブラウザでDXD-8のポート4のIPアドレスを指定してください。上記で説明した通常のFirmware Loaderページと同様の ページが表示されます。

ユニットを復元するには、BROWSEボタンを使用してハードディスク(.upld)のファームウェアファイルを探し、アップロードをクリック します。12.2で説明した通常のプログラミングシーケンスが続きます。

## <span id="page-23-0"></span>14. Remote Control

DXD-8のfirmwareには、標準的なウェブブラウザから本機をリモートで制御・監視するためのウェブページが組み込まれています。この 機能は、firmware 3.00で利用可能です。

ウェブブラウザーでDXD-8のIPアドレスを指定すると、ホームページが表示されます。

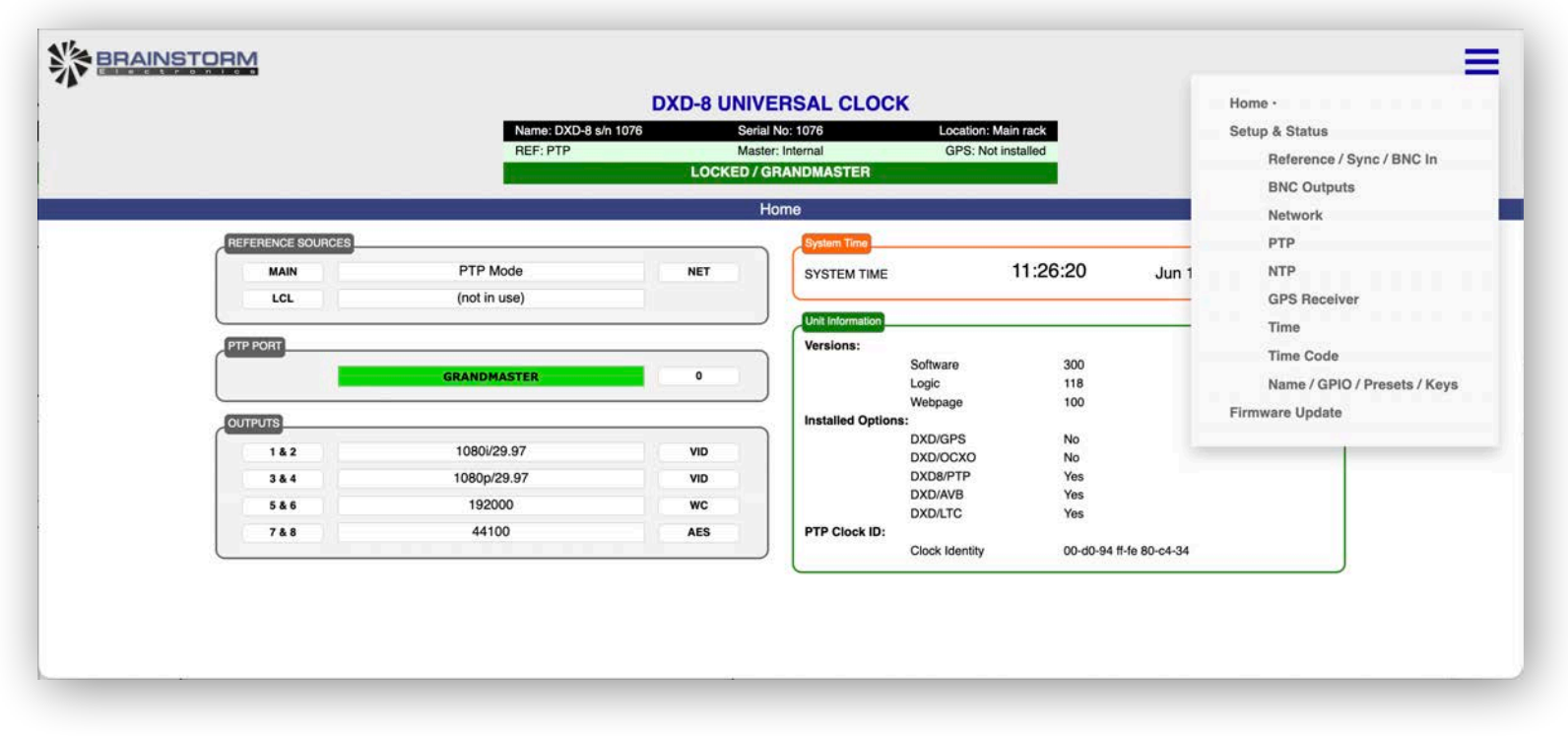

リモートコントロールの詳細については、弊社Webサイトに掲載されているDXDのリモートマニュアルをご覧ください。

# <span id="page-23-1"></span>15. Non-Volatile Storage

DXD-8には、現在の設定を保持する不揮発性メモリがあります。これには、PTP、ネットワークと時間の設定、レートと基準の選択、出 力割り当てなどのすべてのDXD-8設定が含まれます。このメモリは継続的に更新されるため、ユニットの電源を入れたときに、電源を 切ったときと同じ状態になります。

注:フラッシュメモリが更新されるようにするには、変更を入力してから電源を切るまでに約2秒待つ必要があります。

### <span id="page-23-2"></span>16. Power

DXD-8には2種類のDC12V電源を接続することができます。どちらを使用しても電源供給が可能です。2つのフロントパネルLEDは、対応す るコネクターAまたはBに電源が接続されているかどうかを示します。

### <span id="page-23-3"></span>16.1 POWER FAILURE W/ DUAL POWER SOURCES

2つの電源が接続されていて、1つが故障した場合、DXD-8は中断することなく動作し続けます。 対応するフロントパネルのLEDが点滅し て、障害を示します。

その場合、故障した電源の代わりに新しい電源を接続する必要があります。電源を落とす必要はありません。対応するコネクタに適切 な電源が供給されると、フロントパネルのLEDは点滅を停止し、点灯したままになります。

# <span id="page-24-0"></span>17. Troubleshooting - Error / Warning Messages

問題が発生した場合にDXD-8が表示するメッセージにはいくつかの種類があります。2つの異なる色が使用され、エラーの場合は赤。警 告用のオレンジです。

### <span id="page-24-1"></span>17.1 RATE INVALID WARNING

リファレンスソースとしてBNC入力を選択する場合、入力信号がメニュー(2BNC入力設定)で定義された信号に対応していない場合、この 警告メッセージが表示されます。メインローテーション ディスプレイの下部にあるRefラインにも赤いREF ERROR表示が表示され、ロックス テータスバーにUNLOCKEDと表示されます。

### - メニュー2でBNC入力が正しく設定されていることを確認します。

### <span id="page-24-2"></span>17.2 PRIMARY AND ALTERNATE REFERENCES INCOMPATIBLE

このメッセージは、BNC入力Bが代替リファレンスとして設定されており、BNC入力Aと同じでない場合に表示されます。

### - BNC入力BがBNC入力Aと同じように設定されていることを確認します(メニュー 2.2)。

### <span id="page-24-3"></span>17.3 OFFSPEED REFERENCE

BNC INPUT SET UPメニューで'SET'を選択し、リファレンスの速度が0.075%を超えていることが検出されると、ディスプレイ下部のロッ クバーに'OFFSPEED'というメッセージが表示されます。'オフスピード'状態では、DXD-8はアナウンスされたものとは異なるレートを生 成します。生成されたレートの差は、基準となる入力(9章参照)のレートと同じ割合になります。

メニュー2(SET選択時)で入力したレート値が、リファレンスのレートであることを確認してください。

# <span id="page-25-0"></span>18. Appendix

### <span id="page-25-1"></span>18.1 APPENDIX A: SUPPORTED VIDEO INPUT AND OUTPUT FORMATS

DXD-8 がサポートするビデオフォーマットを下記の表に示します。1080sFは、同期の観点からは1080iと区別がつかないため、入力でそ の違いを検出することができないことに注意してください。従って、1080sF は BNC Input Set Up メニューの 25、29、30 レートでは使用で きません。出力では 1080sF と 1080i の両方が使用可能ですが、同じ信号になります。

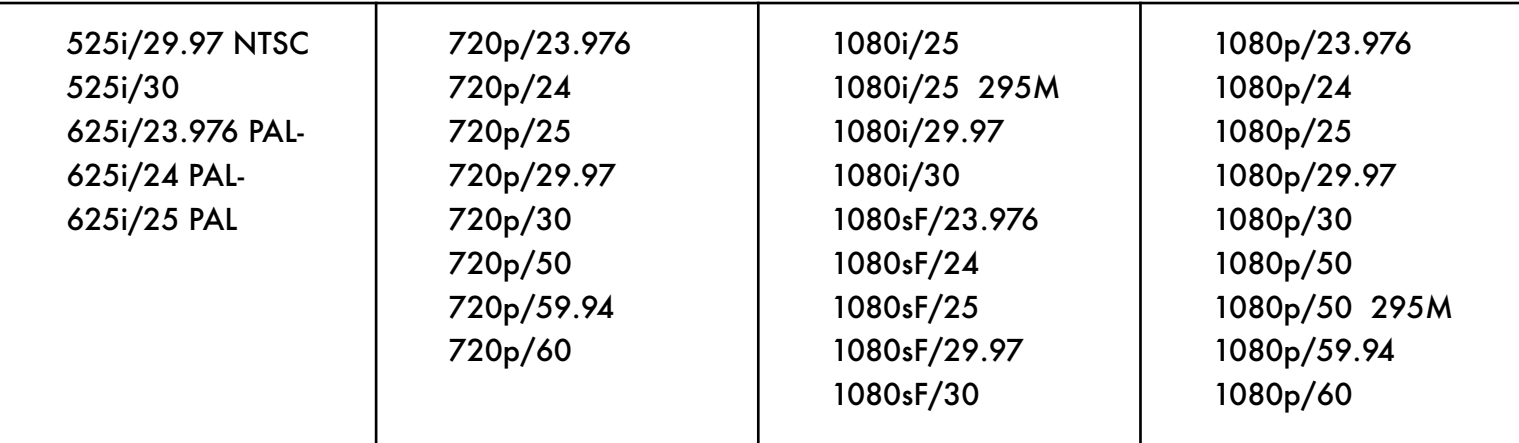

"PAL-" stands for slow PAL.

### <span id="page-25-2"></span>18.2 APPENDIX B: AUDIO BASE RATES

DXD-8は、メニュー3.7と3.8で定義された2種類のオーディオ基本レートを持っています。それらは、オーディオ信号、WCおよびAESを生成 する為に使用されます。

次の表は、32KHz、44.1KHzおよび48KHzの3つの異なるサンプリング周波数に基づいて、使用可能なさまざまなレートを示して います。44.1KHzには-0.1%の係数オプションがあり、48KHzには7つのバリエーションがあります(18.3を参照)。

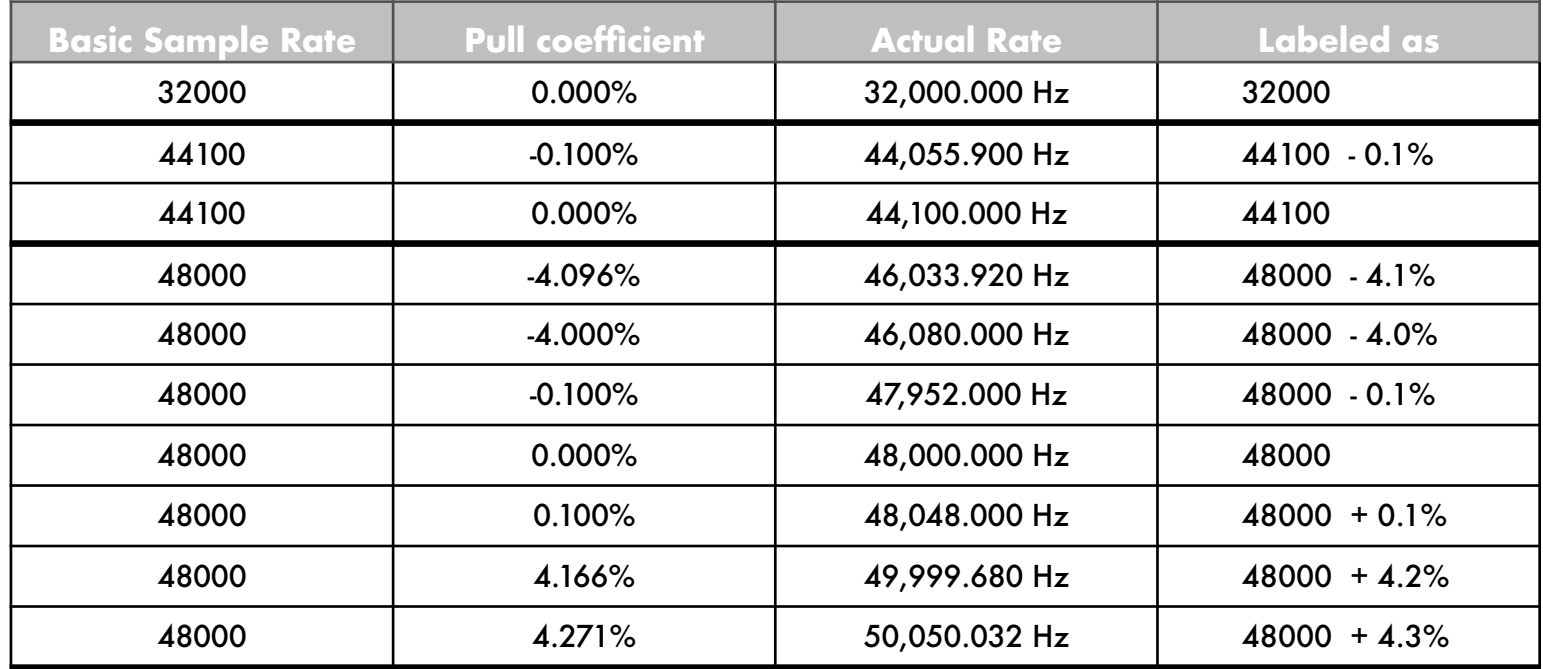

### <span id="page-25-3"></span>18.3 APPENDIX C: PULLED RATES

DXD-8はいくつかの'pulled'レートを提供します。30fps、29,97fps、25fps、24fps、及び23,98fpsの異なるビデオレートの為、異なるプル係数が 存在します。

- 0.1%: NTSCの白黒ビデオの元のレートは30fpsでした。 カラーが導入されたとき、技術的な理由からレートをわずかに下げ なければならず、29.97fpsのレートが選択され、1/10パーセント遅く(-0.10%)されました。

- 4%: PALのレートは25fpsで、フィルムのレートは24fpsです。 それは4%の違いです(25 x 96%= 24)。

DXD-8は、0.1%と4%のプルダウンとプルアップ·レートと48KHzの倍数の両方の係数の組み合わせを提供します。44.1KHzの倍数に対 しては-0.1%しか提供されません。

### <span id="page-26-0"></span>18.4 APPENDIX D: MULTIPLIER RATES

2つの基本レートを適切に設定することで、その倍数のレートを生成することができます。以下の表は、DXD-8で生成可能なさまざまなc オーディオレートを示しています。

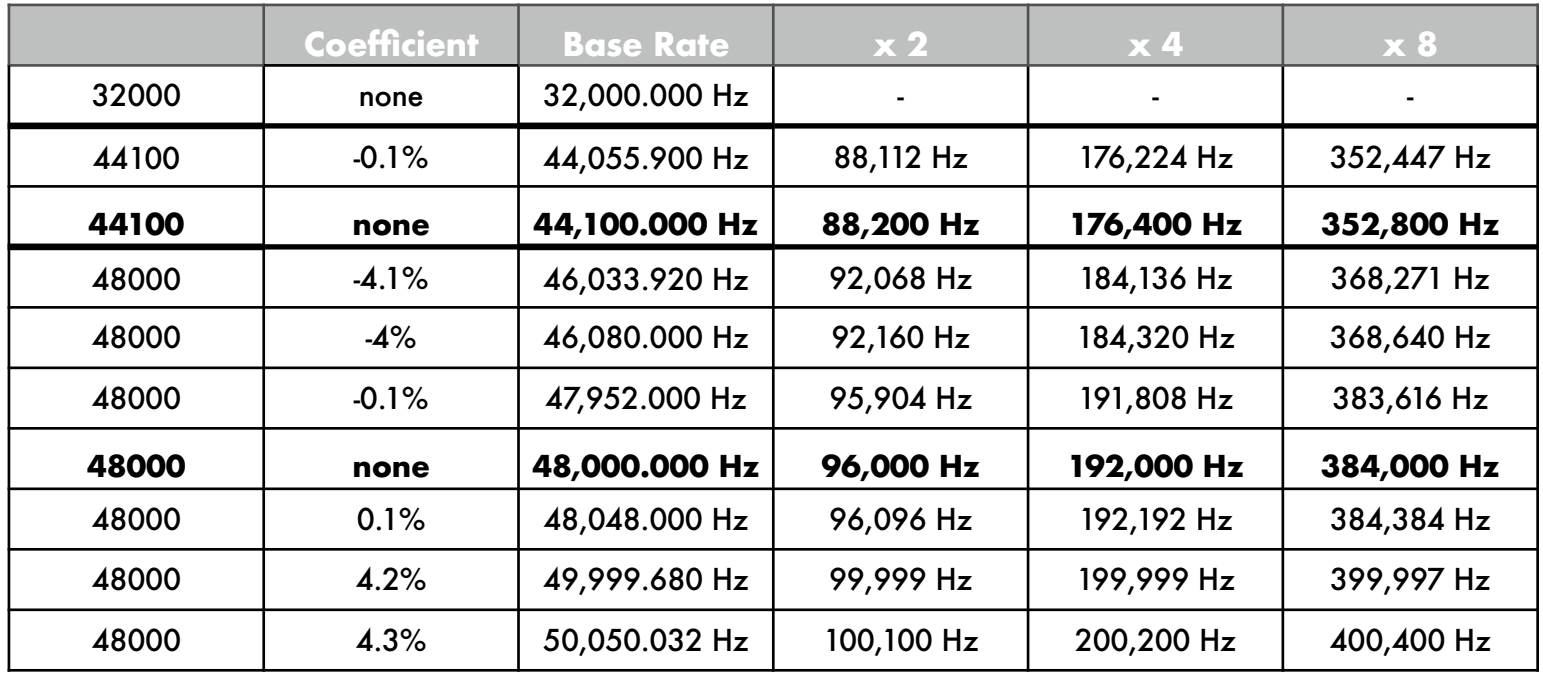

### <span id="page-26-1"></span>18.5 APPENDIX E: FACTORY PRESETS

### 以下は工場出荷時の設定です。

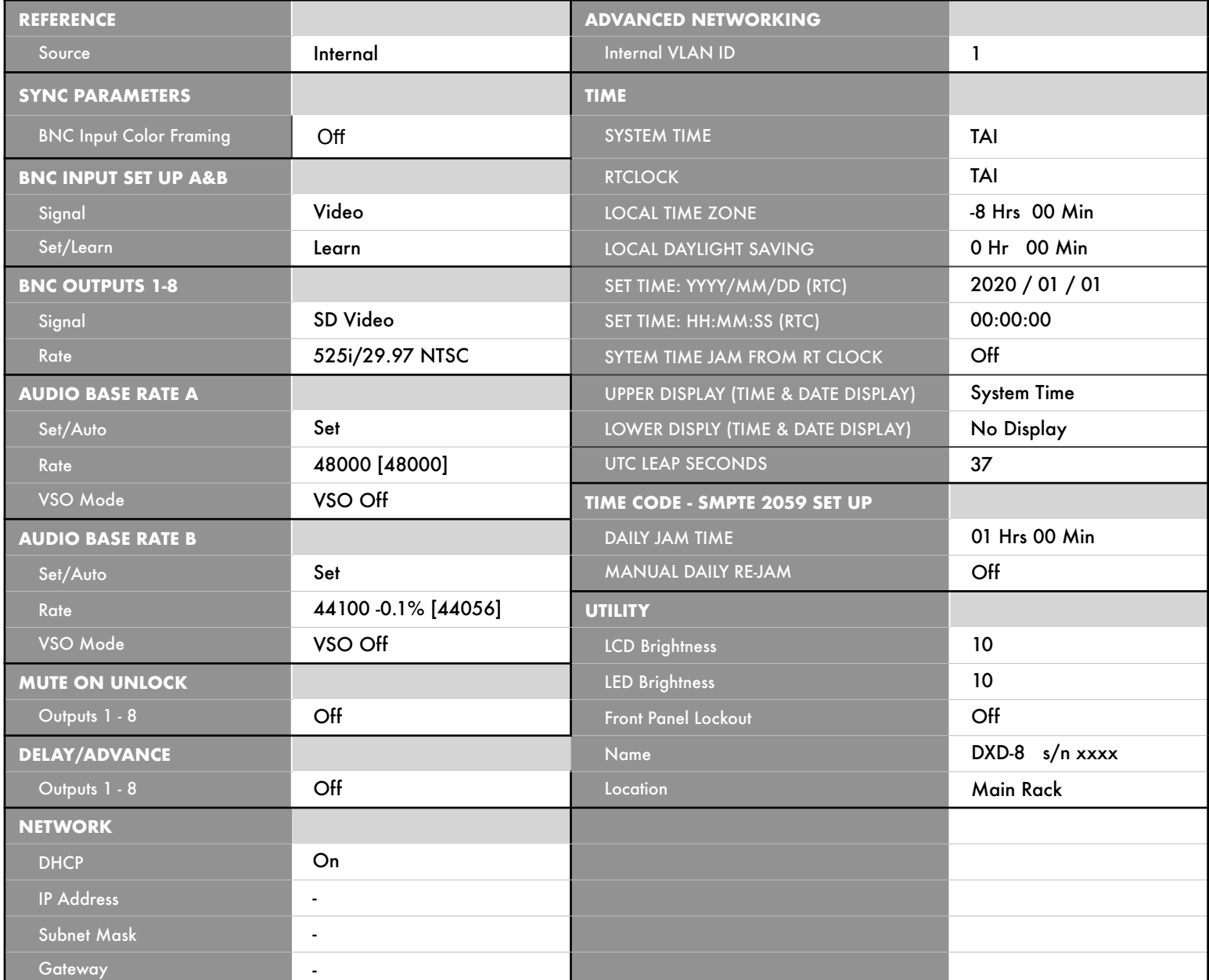

CLEAR MEMORY 機能(メニュー 10.3)を使用すると、本機の再起動後に工場出荷時のデフォルト値が呼び出されます。

### <span id="page-27-0"></span>18.6 APPENDIX F: MENUS, MESSAGES & DISPLAY PAGES

以下は、DXD-8フロントパネルディスプレイに表示されるメニュー、メッセージ、ページ(メインローテーション&ステータスモード)のグラ フィック表現です。

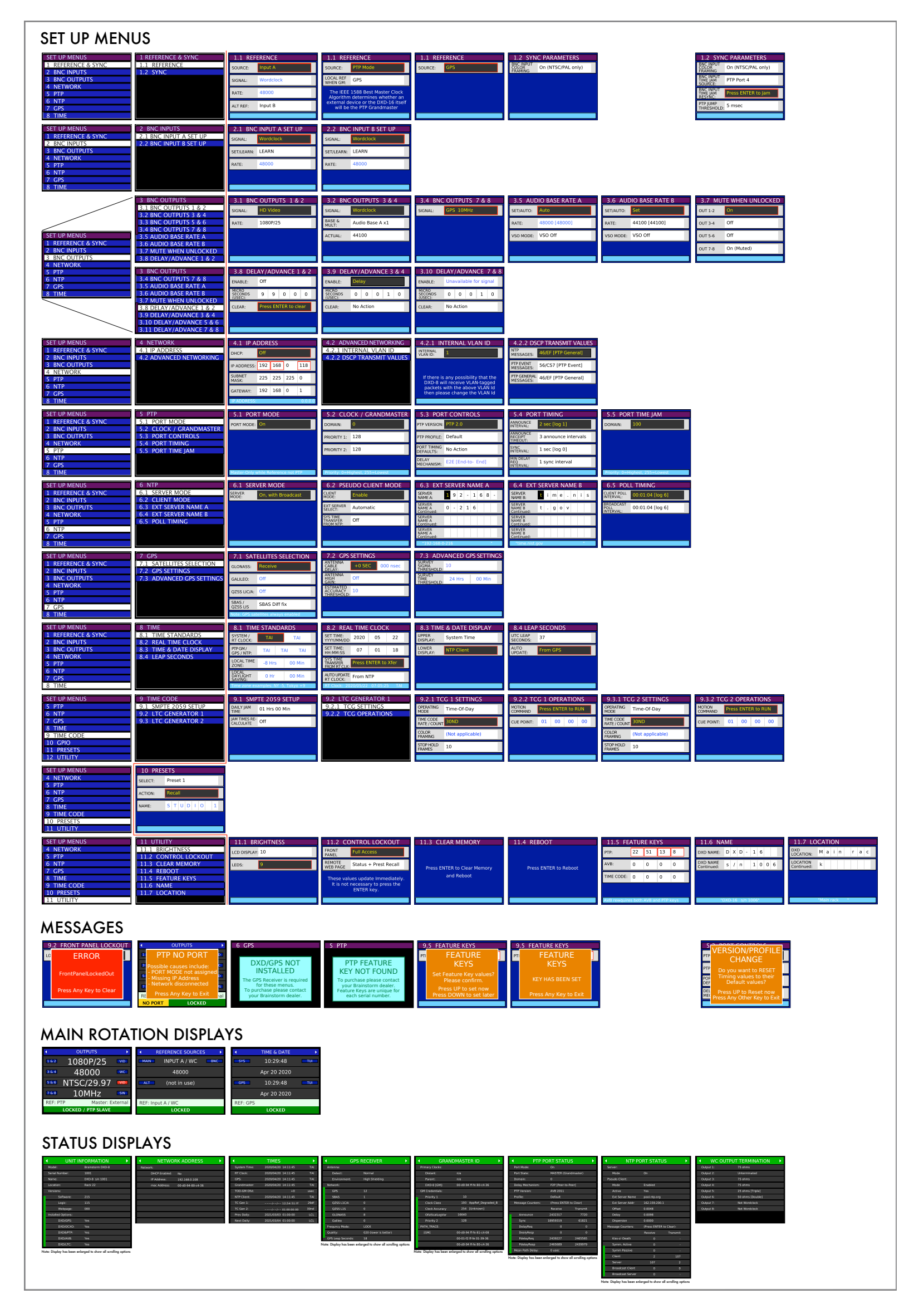